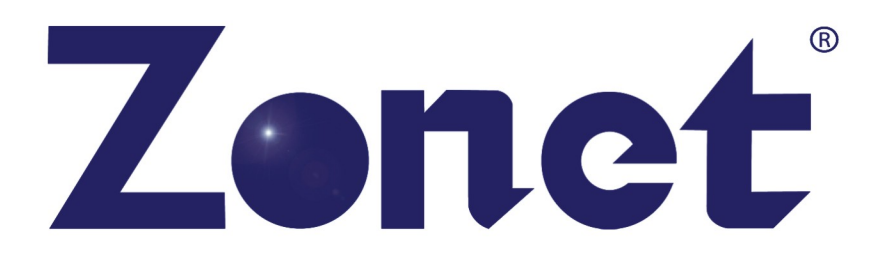

# **ZSR1134WE**

# 802.11g **Wireless Broadband Router**

User's Manual

### Copyright Statement

Zonet is the registered trademark of Zonet Technology Inc. All the products and product names mentioned herein are the trademarks or registered trademarks of their respective holders. Copyright of the whole product as integration, including its accessories and software, belongs to Zonet Technology Inc. Without the permission of Zonet Technology Inc., any individual or party is not allowed to copy, plagiarize, imitate or translate it into other languages.

### **Table of Contents**

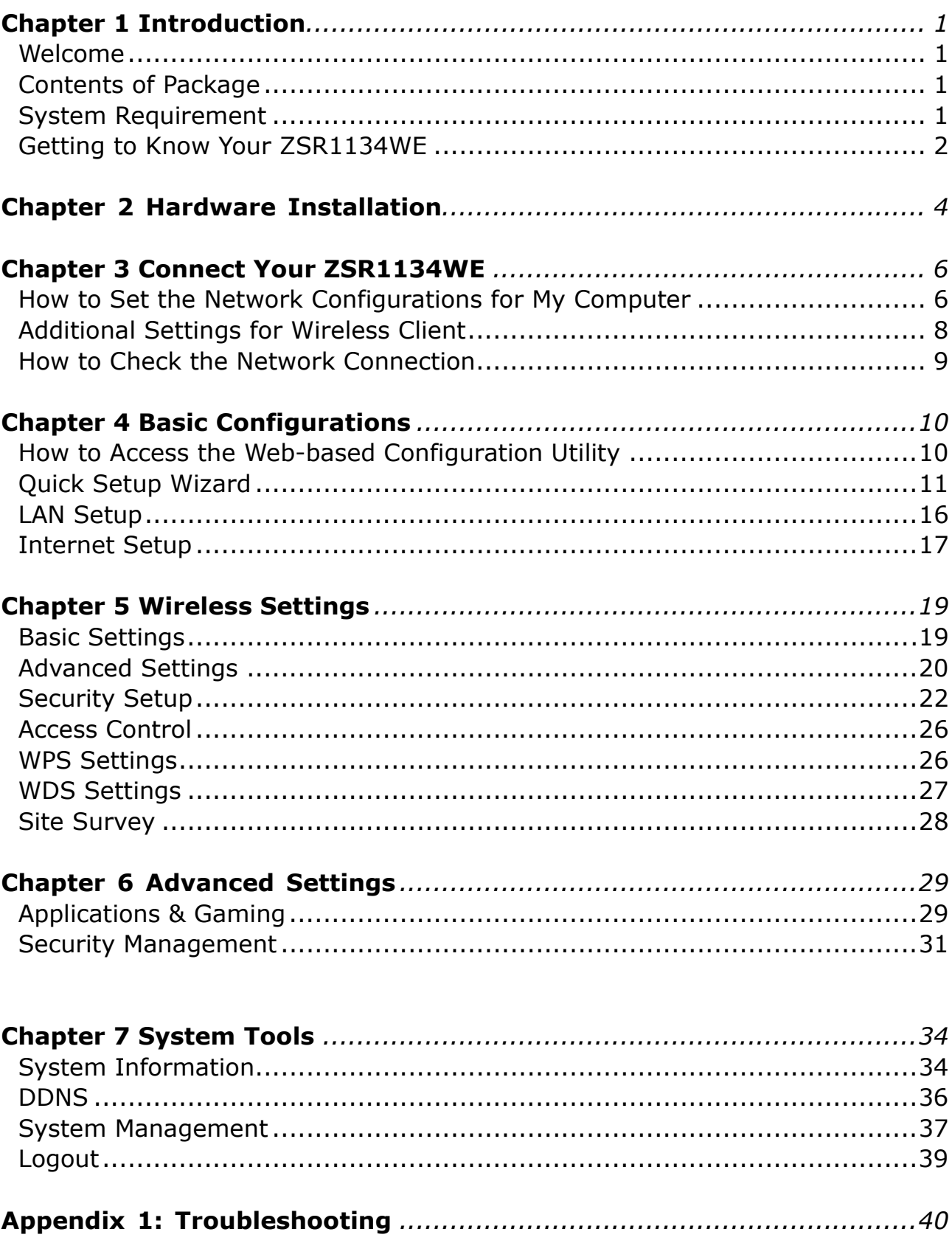

# Chapter 1 Introduction

### Welcome

Thank you for purchasing Zonet ZSR1134WE – 802.11g wireless broadband router! This high cost-efficiency router is the best choice for Small office / Home office users, all computers and network devices can share a single xDSL / cable modem internet connection at high speed. Easy install procedures allows any computer users to setup a network environment in very short time - within minutes, even inexperienced. When the number of your computers and network-enabled devices grow, you can also expand the number of network slot by simple attach a hub or switch, to extend the scope of your network!

All computers and IEEE 802.11b/g wireless-enabled network devices (including PDA, cellular phone, game console, and more!) can connect to ZSR1134WE without additional cabling. With the support of 802.11g standard, ZSR1134WE provides data transfer of up to 54Mbps, up to 5 times faster than 802.11b; it is backwards compatible with existing 802.11b infrastructure while migrating to the new screaming fast 802.11g.

The ZSR1134WE giving you an instant network today, and the flexibility to handle tomorrow's expansion and speed.

### Contents of Package

- One ZSR1134WE
- One Power Adapter
- **One User Manual CD**
- **•** One Quick Installation Guide
- One Cradle

Contact your local authorized reseller or the store purchased from for any items damaged and/or missing.

### System Requirements

- Internet connection, provided by xDSL or cable modem with a RJ-45 Ethernet port.
- Computer with wired or wireless network interface card.
- Web browser (Microsoft Internet Explorer 5.5 or above, Firefox 1.0 or above).
- An available AC power socket (100-240V, 50/60Hz)

# Getting to Know Your ZSR1134WE

### Front Panel

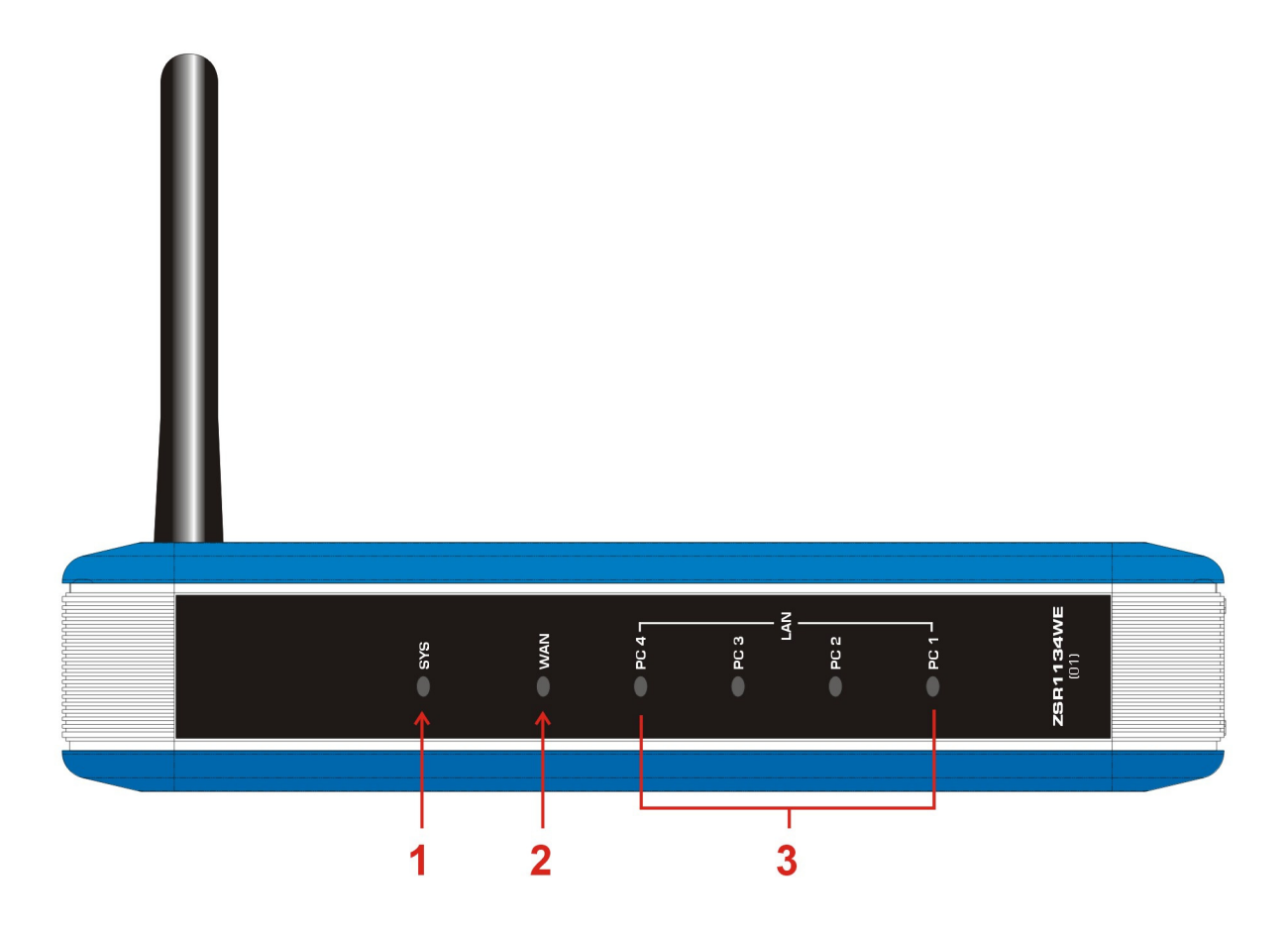

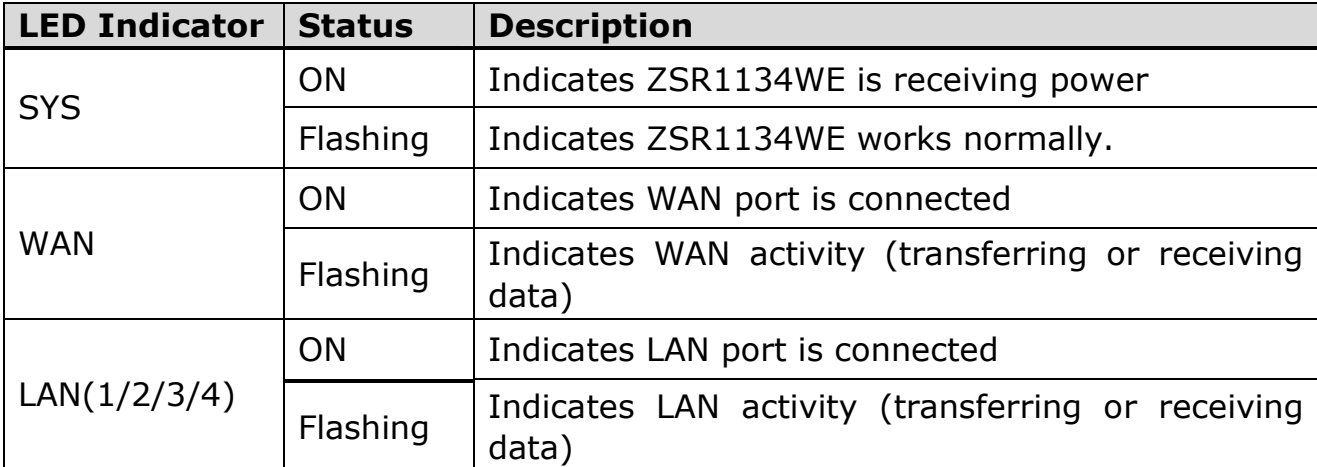

#### Rear Panel

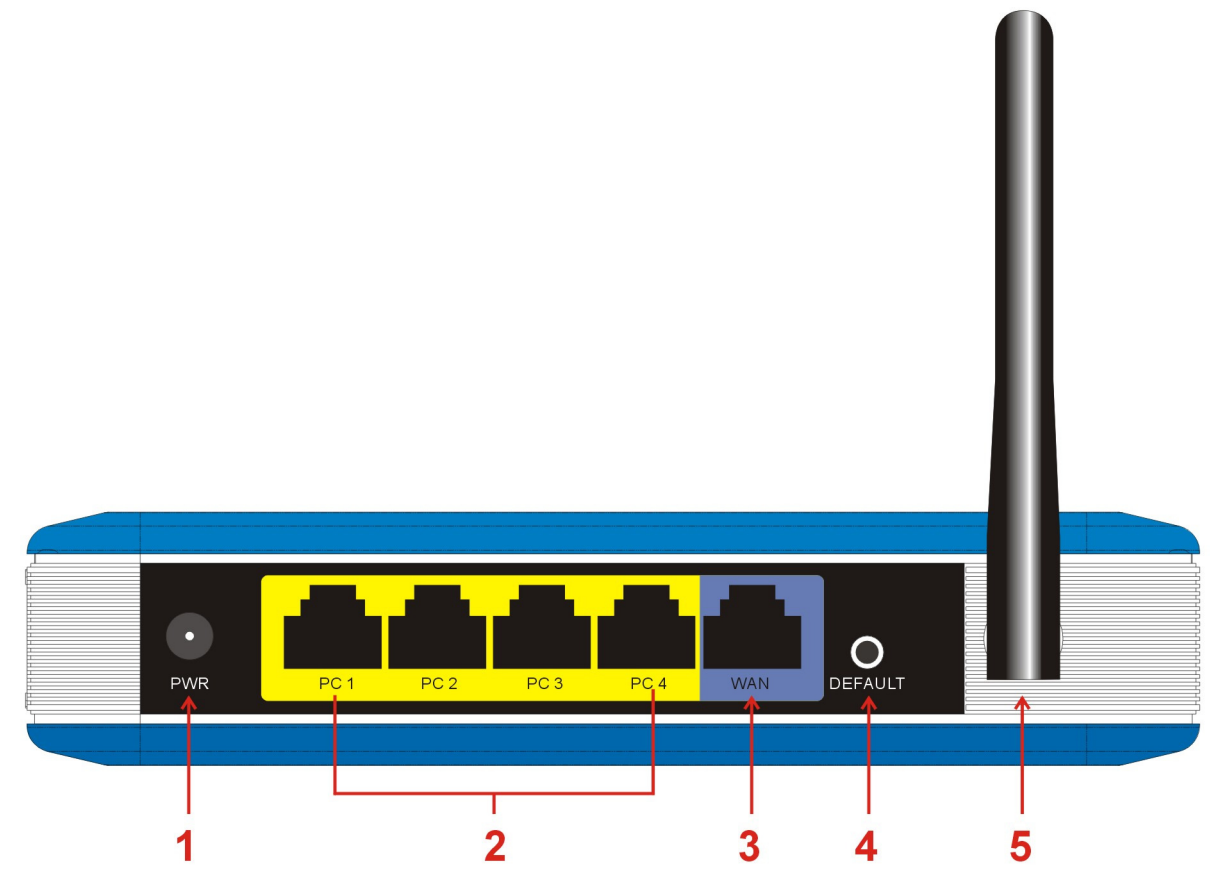

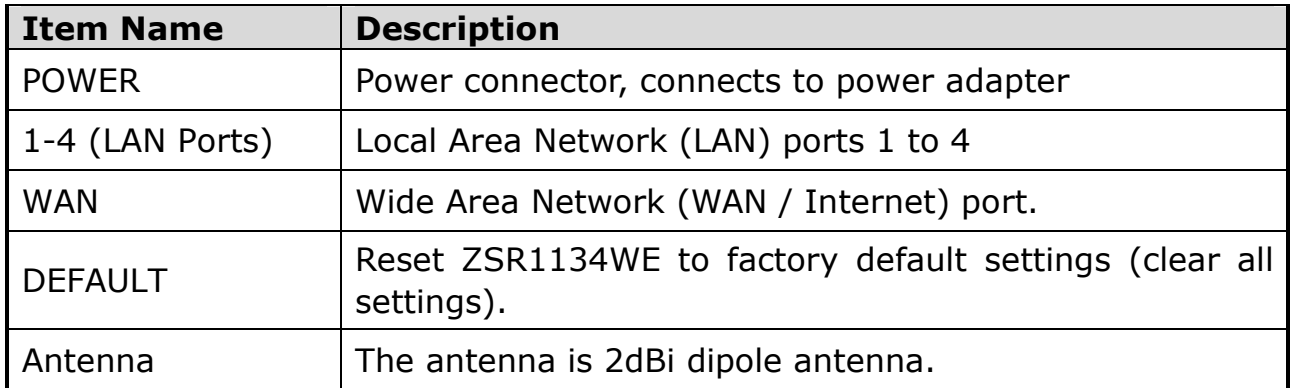

There is a way to reset the ZSR1134WE's factory defaults by using the Default Reset button:

- 1. Turn off ZSR1134WE's power
- 2. Press and hold the default reset button and turn on ZSR1134WE at the same time.
- 3. Hold the button until the system LED lights up (about 10 seconds)
- 4. Release the default reset button and wait for ZSR1134WE to reboot.

# Chapter 2 Hardware Installation

Please follow the following instruction to build the network connection between your ZSR1134WE and your computers, network devices:

1. Connect the power adapter to the wall socket, and then connect it to the Power socket of ZSR1134WE.

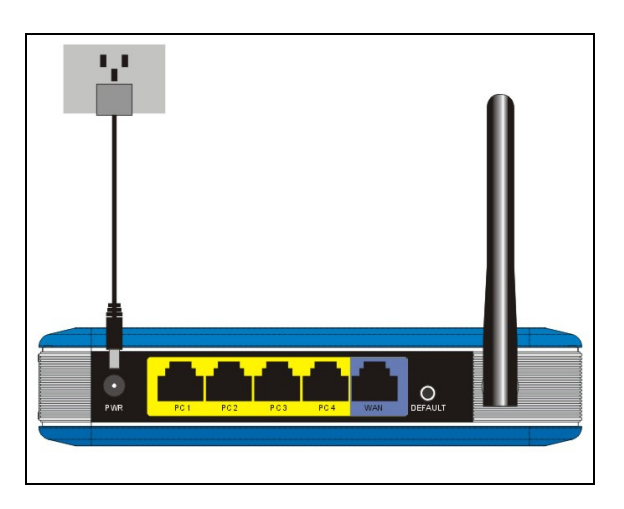

2. Connect all your computers, network devices (network-enabled consumer devices other than computers, like game console, or switch / hub) to the LAN port of ZSR1134WE.

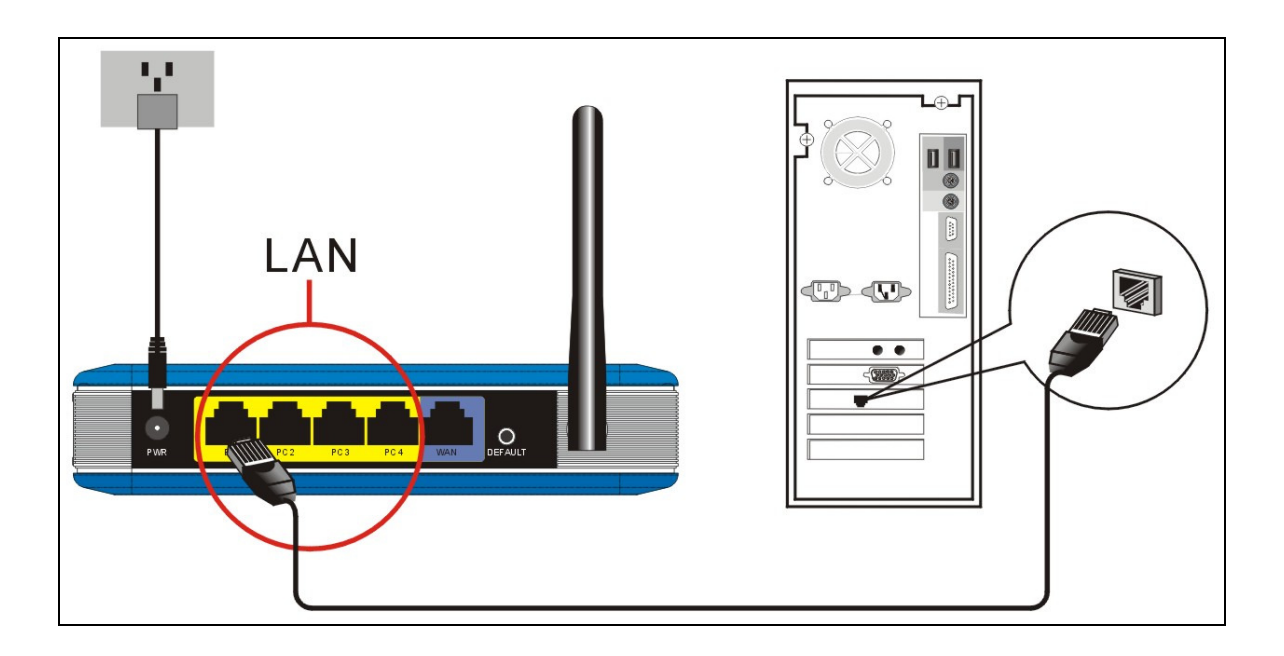

3. Connect your xDSL / cable modem to the **WAN** port of ZSR1134WE by Ethernet cable.

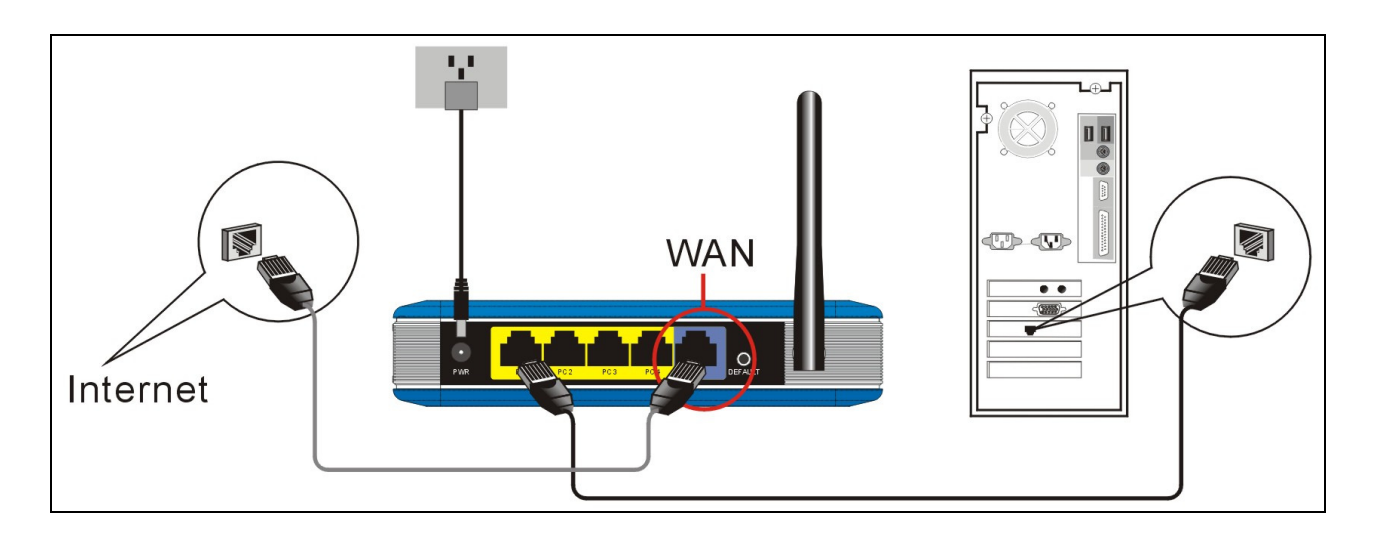

4. Please check all LEDs on the front panel. SYS LED should be steadily on, WAN and LAN LEDs should be on if the computer / network device connected to the respective port of ZSR1134WE is powered on and correctly connected. If any LED you expected is not on, please recheck the cabling, or jump to "Troubleshooting" for possible reasons and solution.

# Chapter 3 Connect Your ZSR1134WE

### How to Set the Network Configurations for My Computer

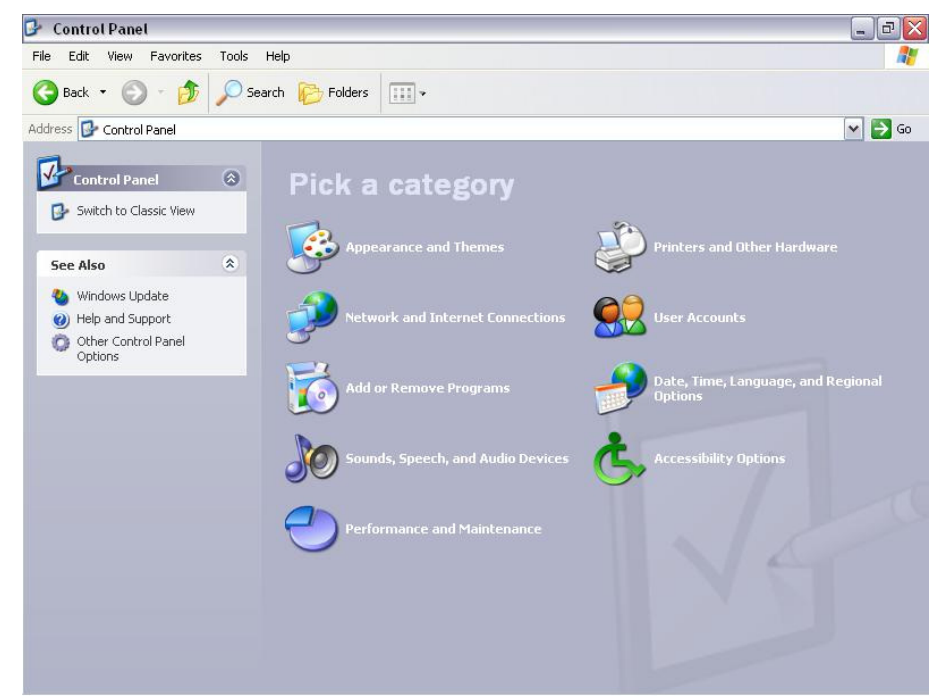

1. Click Start  $\rightarrow$  Control Panel

2. Click Network and Internet Connections  $\rightarrow$  Network Connections

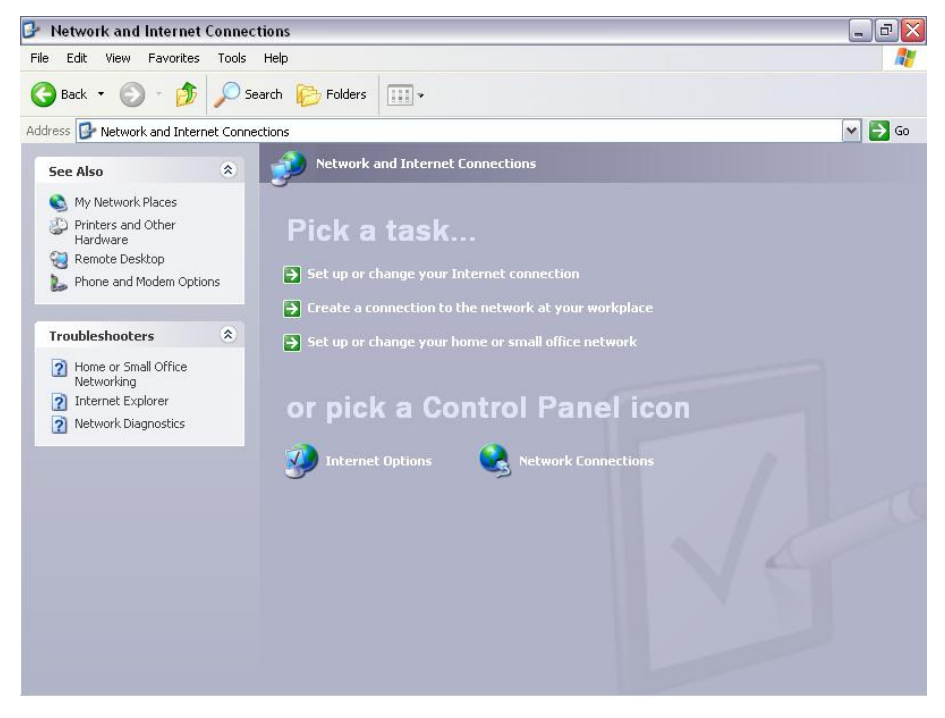

3. Right click Local Area Network Connection and select Properties.

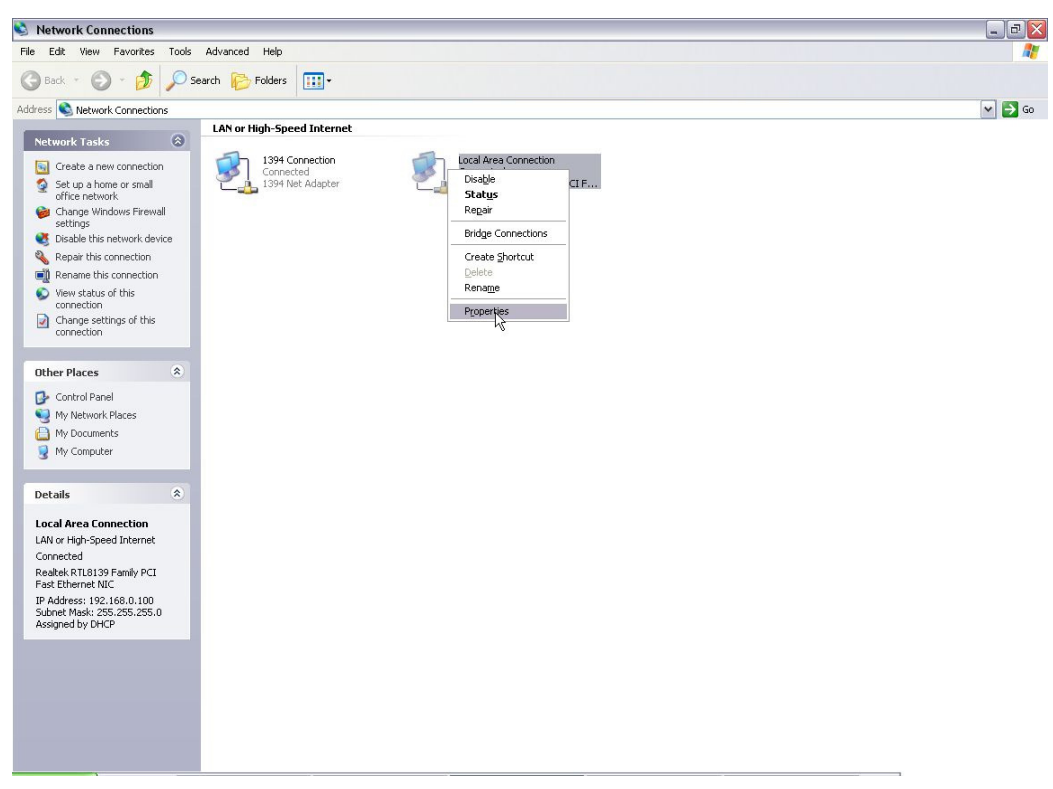

4. Select Internet Protocol (TCP/IP) and click Properties.

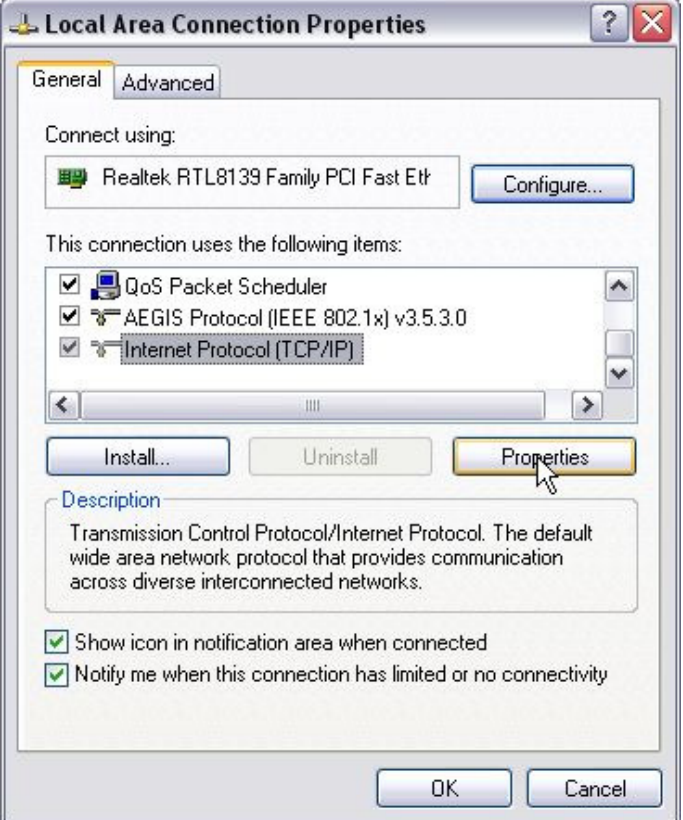

5. Select Obtain an IP address automatically and Obtain DNS server address automatically. Click OK to save the configurations.

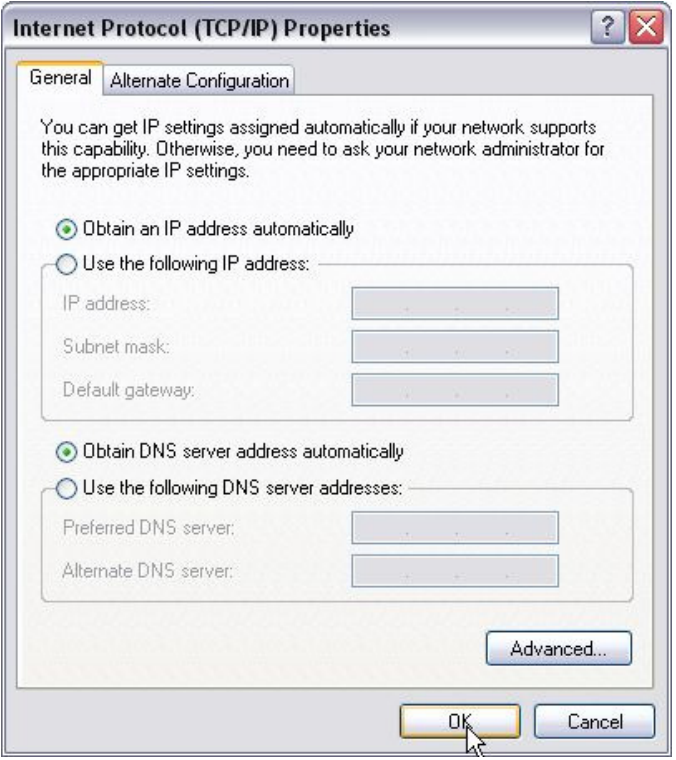

### Additional Settings for Wireless Client

If you choose to access ZSR1134WE via a wireless client, please also verify the following:

- 1. Make sure your PC is equipped with 802.11g or 802.11b wireless adapter and has appropriate WLAN card driver/utility and TCP/IP installed.
- 2. Set the wireless adapter to use appropriate TCP/IP settings as described in previous section.
- 3. Launch the wireless adapter's provided utility and verify that your wireless client is configured with these settings:
	- **Operation Mode: Infrastructure**
	- **SSID: default**
	- **Authentication: Disabled**
	- **•** Encryption: Off
	- Radio Band: 802.11B/G

How to Check the Network Connection

1. Select Start  $\rightarrow$  Programs  $\rightarrow$  Accessories  $\rightarrow$  Command Prompt.

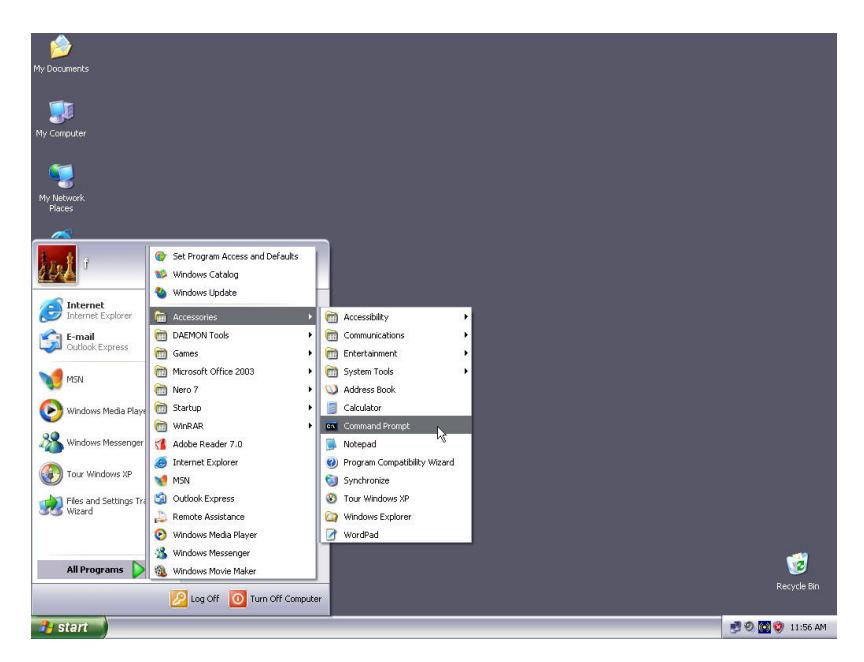

2. Input *ping 192.168.1.1* and press *Enter*. If the screen displays as below, it means your PC is connected to your router successfully.

If not, please make sure the hardware installation and network adapter are OK.

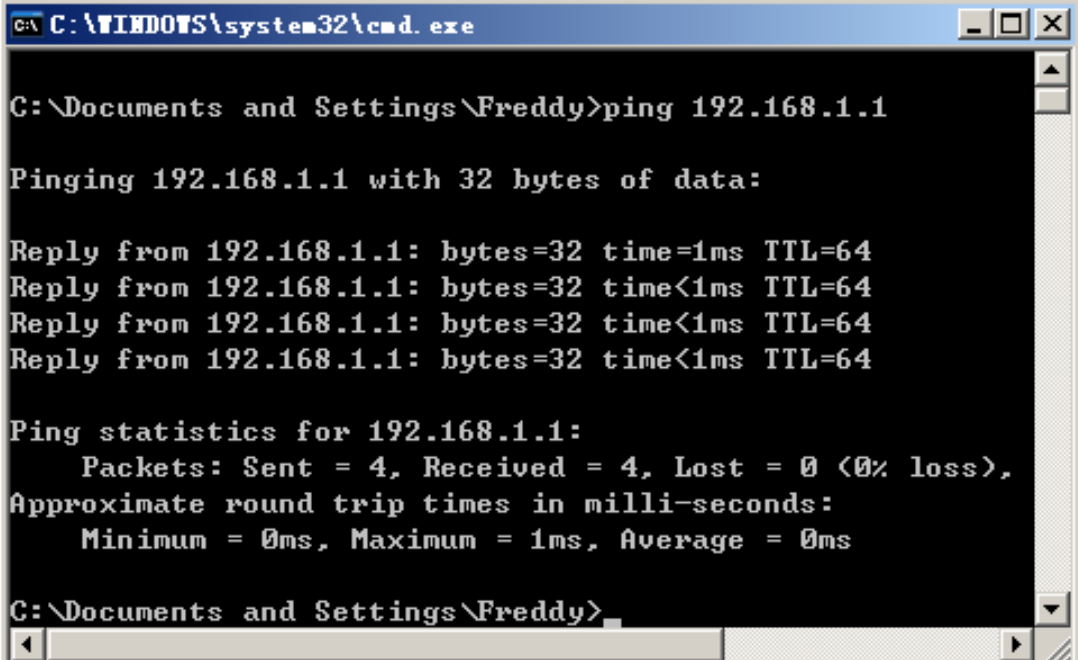

# Chapter 4 Basic Configurations

This section is to show you how to configure your new ZSR1134WE through the Web-based Configuration Utility.

### How to Access the Web-based Configuration Utility

1. After your computer obtained an IP address from ZSR1134WE, please start your web browser, and input the default IP address of ZSR1134WE http://192.168.1.1 in address bar.

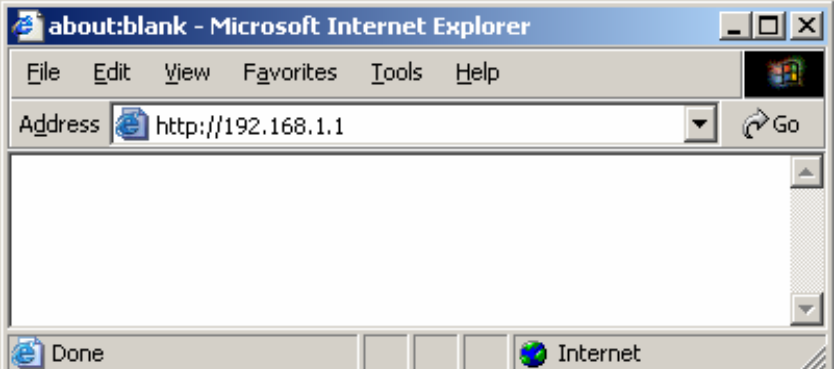

2. Please input user name and password and then click OK. Both default user name and password is **guest**.

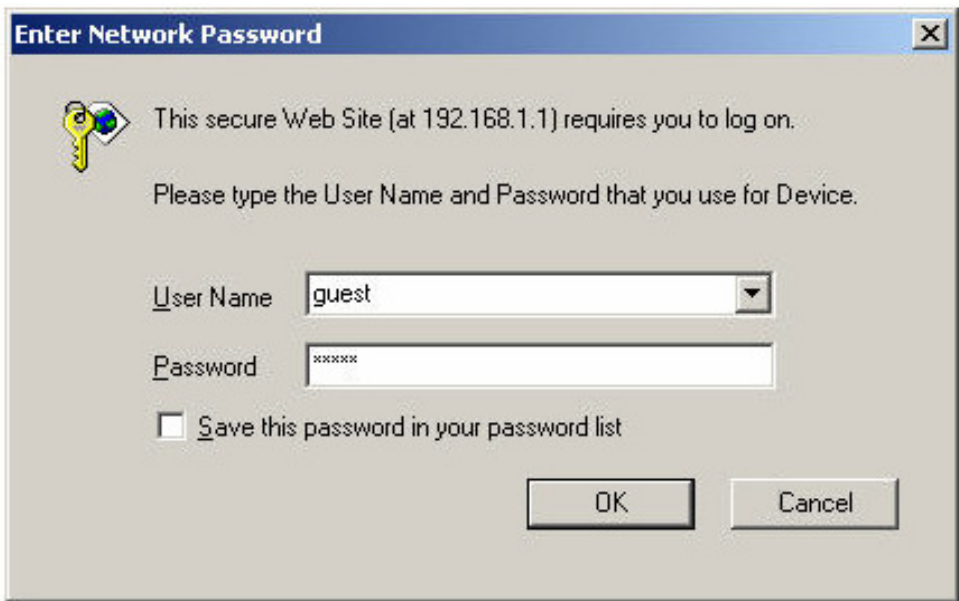

### Quick Setup Wizard

1. When *Convenient Setup* show up, Click **Next** to continue.

# **Convenient Setup**

The Convenient Setup will quide you to configure access point for first time. Please follow the Convenient Setup step by step.

#### Welcome to Convenient Setup.

The Wizard will guide you the through following steps. Begin by clicking on Next.

- 1. Setup Operation Mode
- 2. Choose your Time Zone
- 3. Setup LAN Interface
- 4. Setup WAN Interface
- 5. Wireless LAN Setting
- 6. Wireless Security Setting

 $Next>>$ 

#### a. Operation Mode

# 1. Operation Mode

You can setup different modes to LAN and WLAN interface for NAT and bridging function.

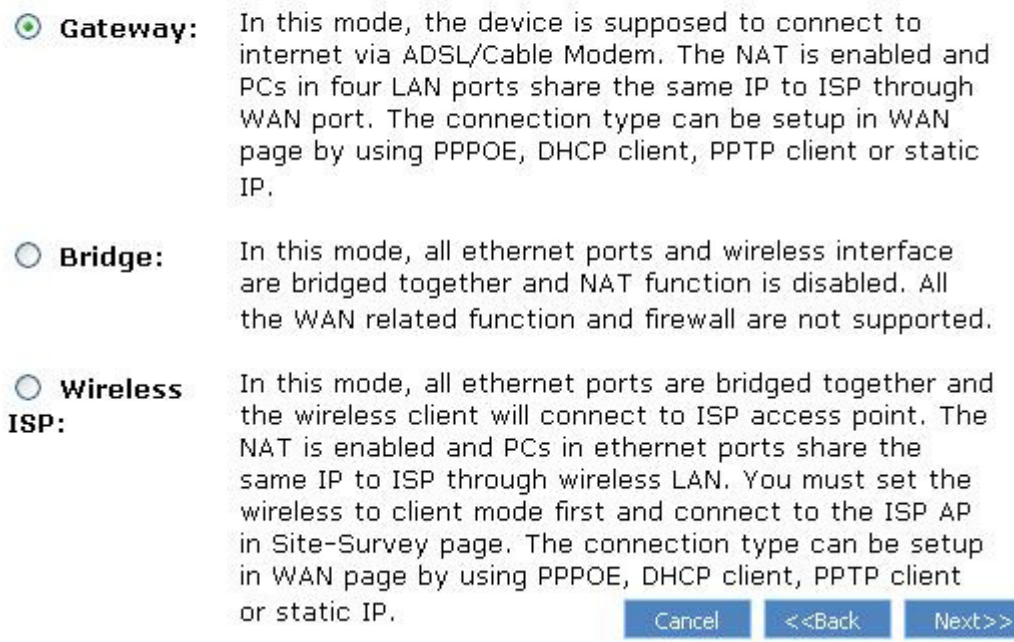

#### **•** Gateway

ZSR1134WE is supposed to connect to Internet via ADSL/Cable Modem. The NAT is enabled and PCs in four LAN ports share the same IP to ISP through WAN port. The connection type can be setup in **WAN** page by using PPPoE, DHCP client, PPTP client or static IP.

#### **Bridge**

All Ethernet ports and wireless interface are bridged together and NAT function is disabled. All the WAN related function and firewall are not supported.

#### Wireless ISP

All Ethernet ports are bridged together and the wireless client will connect to ISP access point. The NAT is enabled and PCs in Ethernet ports share the same IP to ISP through wireless LAN. You must set the wireless to client mode first and connect to the ISP AP in **Site Survey** page. The connection type can be setup in **WAN** page by using PPPoE, DHCP client, PPTP client or static IP. .

#### b. Time Zone

# 2. Time Zone Setting

You can maintain the system time by synchronizing with a public time server over the Internet.

#### $\blacksquare$  Enable NTP client update

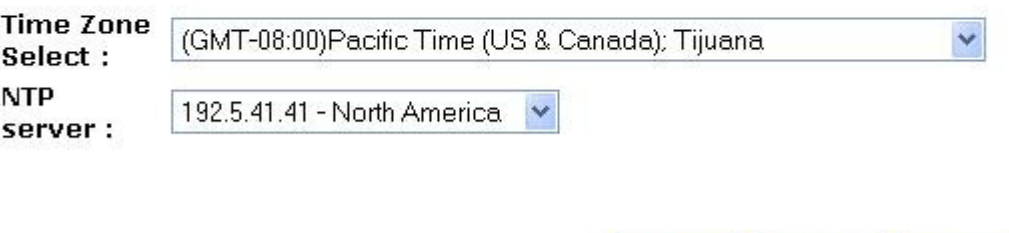

#### Time Zone

Select your time zone from the drop-down menu.

#### **• NTP Server**

Manually assign time server address if the default time server does not work.

Cancel |

 $\leq$  <Back

 $Next>>$ 

#### c. LAN Setup

LAN Setup page allows you to specify a private IP address for ZSR1134WE's LAN ports as well as a subnet mask for your LAN segment.

# 3. LAN Setup

This page is used to configure the parameters for local area network which connects to the LAN port of your Access Point. Here you may change the setting for IP addresss, subnet mask, DHCP, etc..

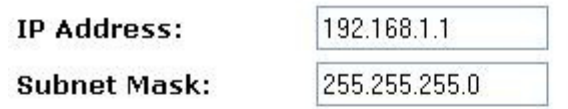

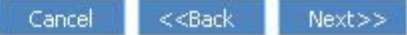

#### **•** IP Address

ZSR1134WE's LAN IP address (not your PC's IP address). Once you modify the IP address, you need to remember it for the Web-based Utility login next time. Default value is 192.168.1.1

#### Subnet Mask

ZSR1134WE's subnet mask for measurement of the network size. Default value is 255.255.255.0.

#### d. WAN Setup

### 4. Internet Setup

This page is used to configure the parameters for Internet network which connects to the WAN port of your Access Point. Here you may change the access method to static IP, DHCP, PPPoE or PPTP by click the item value of WAN Access type.

**WAN Access Type:** DHCP Client Static IP **DHCP Client PPPoE** PPTP Cancel |  $\prec$ Back  $Next>>$ 

- Static IP Your ISP has given you an IP address already
- DHCP Client Your ISP will automatically give you an IP address. And then click Next.
- PPPoE

Your ISP requires PPPoE connection

 $\bullet$  PPTP

Your ISP requires you to use a Point-to-Point Tunneling Protocol (PPTP) connection.

### e. Wireless Basic Settings

# 5. Wireless Basic Settings

This page is used to configure the parameters for wireless LAN clients which may connect to your Access Point.

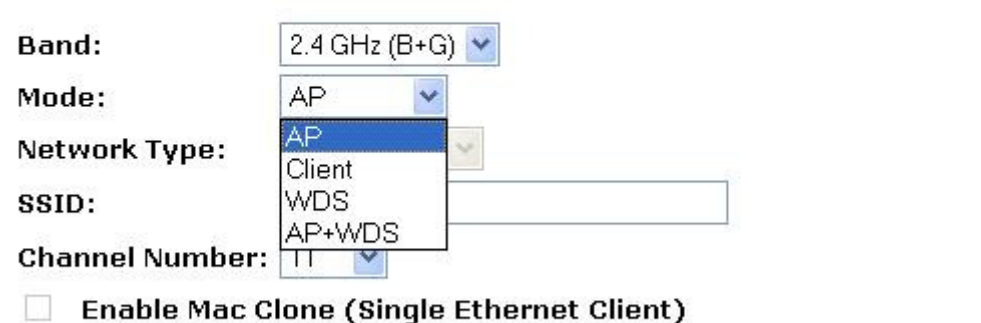

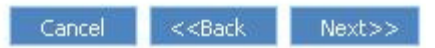

 $\bullet$  Mode

Support AP, Client, WDS, AP+WDS mode.

**•** Network Type

Support infrastructure and hoc.

**• SSID** 

It's the name of your wireless network.

#### Channel Number

The channel used by the wireless LAN. All devices in the same wireless LAN should use the same channel.

# **6. Wireless Security Setup**

This page allows you setup the wireless security. Turn on WEP or WPA by using Encryption Keys could prevent any unauthorized access to your wireless network.

#### None  $\checkmark$ **Encryption:** None **WEP WPA (TKIP)** WPA2(AES) WPA2 Mixed Cancel |  $<<$ Back Save Settings

#### Encryption Mode

ZSR1134WE provides security authentication methods including: None, WEP, WPA(TKIP), WPA2(AES) and WPA2 Mixed. **None** means do not encrypt wireless data.

#### WEP

WEP (Wired Equivalent Privacy) is an encryption method used to protect your wireless data communications. WEP uses a combination of 64-bit or 128-bit keys to provide access control to your network and encryption security for every data transmission.

#### WPA (TKIP)

TKIP means "Temporal Key Integrity Protocol", which incorporates Message Integrity Code (MIC) to provide protection against hackers. Choose "Pre-Shared Key Format"

#### WPA2(AES)

This use CCMP protocol to change encryption key frequently. AES can provide high level encryption to enhance the wireless LAN security.

#### WPA2 Mixed

This will use TKIP or AES based on the other communication peer automatically.

### LAN Setup

# **LAN Setup**

This page is used to configure the parameters for local area network which connects to the LAN port of your Access Point. Here you may change the setting for IP addresss, subnet mask, DHCP, etc..

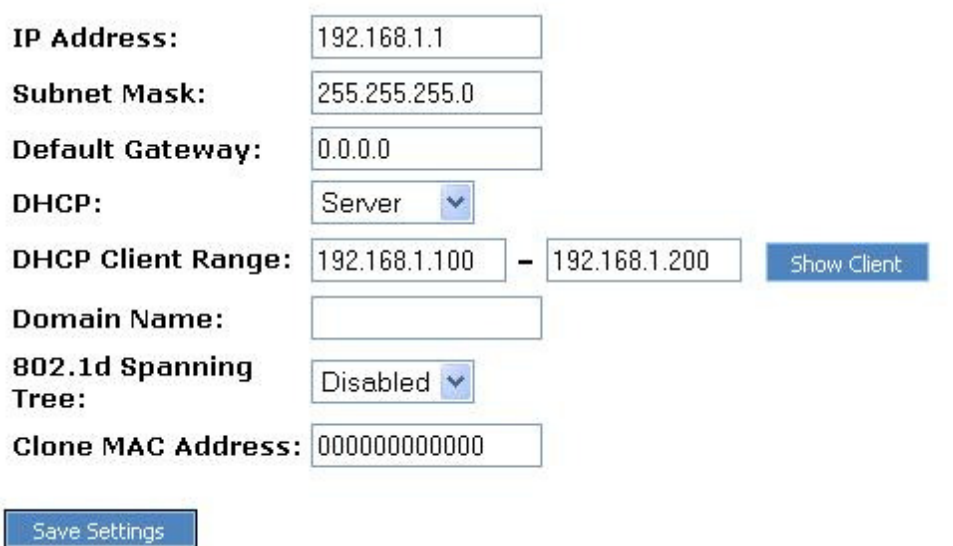

#### IP Address

ZSR1134WE's LAN IP address (not your PC's IP address). Once you modify the IP address, you need to remember it for the Web-based Utility login next time. Default value is 192.168.1.1

#### **•** Subnet Mask

ZSR1134WE's subnet mask for measurement of the network size. Default value is 255.255.255.0.

#### Default Gateway

The IP address of Default gateway you obtained after connect to the Internet, if you haven't connected to Internet yet, this field is blank.

#### DHCP Server

You can enable or disable the DHCP server. By enabling the DHCP server ZSR1134WE will automatically give your LAN clients an IP address. If the DHCP is selected client, ZSR1134WE will get an IP address from the other DHCP Server

#### DHCP Client Range

You can select a particular IP address range for your DHCP server to issue IP addresses to your LAN Clients.

#### Domain name

Put in a name to mark your DHCP Server.

#### ● 802.1d Spanning tree

You can enable or disable the Spanning tree for ZSR1134WE.

#### ● Clone MAC address

Replace the LAN MAC address with the MAC address of that PC.

### Internet Setup

# **Internet Setup**

This page is used to configure the parameters for Internet network which connects to the WAN port of your Access Point. Here you may change the access method to static IP, DHCP, PPPoE or PPTP by click the item value of WAN Access type.

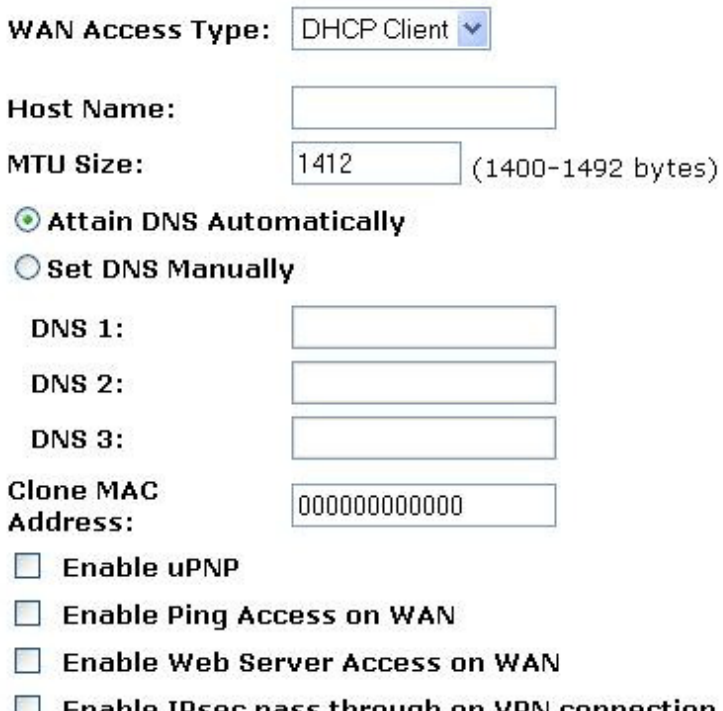

- $\Box$  Enable IPsec pass through on VPN connection
- $\Box$  Enable PPTP pass through on VPN connection
- Enable L2TP pass through on VPN connection

Save Settings

#### WAN Access Type

**•** Static IP address

IP address provided by your ISP.

- **•** DHCP Client Your ISP will automatically give you an IP address.
- **PPPoE** Your ISP requires PPPoE connection
- $\bullet$  PPTP

Your ISP requires you to use a Point-to-Point Tunneling Protocol (PPTP) connection.

### $\bullet$  MTU

Maximum Transmission Unit. It is the size of largest datagram that can be sent over a network. The default value is 1412. Do NOT modify it unless necessary.

• DNS

You can specify a DNS server that you wish to use

### Clone MAC Address

Replace the WAN MAC address with the MAC address of that PC

# Chapter 5 Wireless Settings

### Basic Settings

# **Wireless Basic Settings**

This page is used to configure the parameters for wireless LAN clients which may connect to your Access Point. Here you may change wireless encryption settings as well as wireless network parameters.

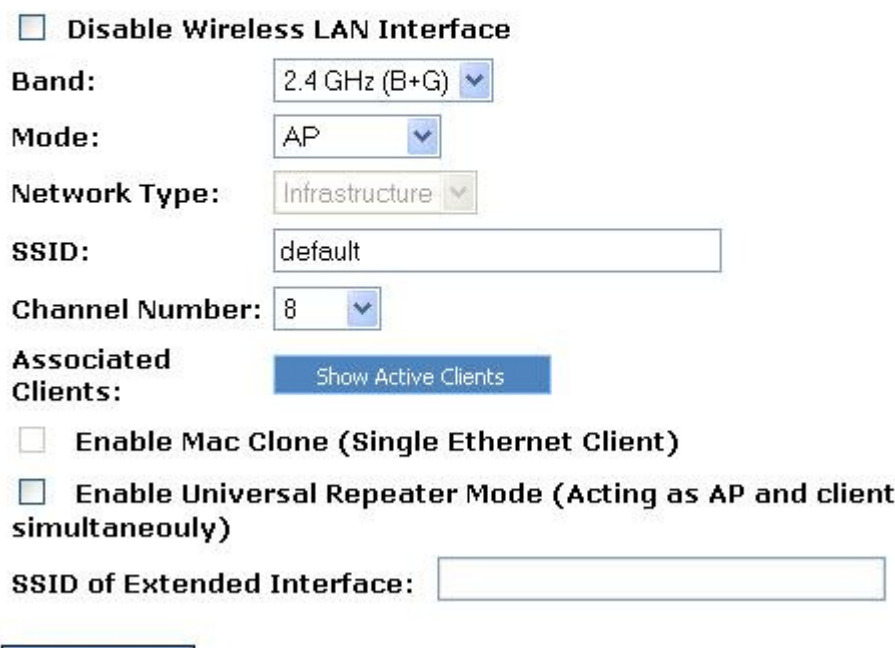

**•** Band

Support 802.11b/g mixed, 802.11b and 802.11g modes.

• Mode

Support AP, Client, WDS, AP+WDS mode.

• Network Type

Save Settings

Support infrastructure and hoc.

 $\bullet$  SSID

It's the name of your wireless network.

Channel Number

Select the channel used for wireless communication from drop-down list. Available channel numbers are 1 to 13 for European countries, 1 to 11 for USA.

Associated Clients

Click Show Active Clients button, then an Active Wireless Client **Table** will pop up. You can see the status of all active wireless stations that are connecting to ZSR1134WE.

● Enable Mac Clone

Click the **Enable MAC Clone** checkbox will copy the MAC address of your PC to the WLAN MAC.

 Enable Universal Repeater Mode To Enable Universal Repeater Mode, Acting as AP and client simultaneously

### Advanced Settings

# **Wireless Advanced Settings**

These settings are only for more technically advanced users who have a sufficient knowledge about wireless LAN. These settings should not be changed unless you know what effect the changes will have on your Access Point.

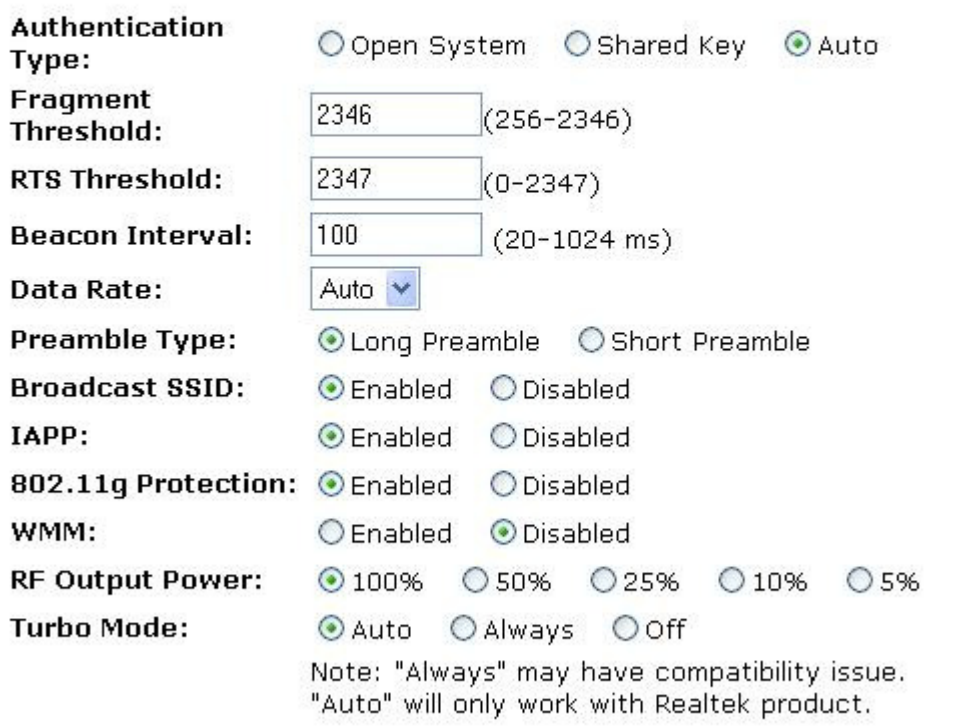

Save Settings

#### Authentication Type

- **Open System:** Wireless stations can associate with ZSR113WE without WEP encryption.
- **Shared Key:** Also need to setup WEP key in **Security** page and wireless stations should use WEP encryption in the authentication phase to associate with ZSR1134WE.
- **Auto:** Wireless client can associate with ZSR1134WE by using any one of above two authentication types.

#### **•** Fragment Threshold

Specify the maximum size of packet during the fragmentation of data to be transmitted. Default value is 2346.

#### **• RTS Threshold**

When the packet size is smaller the RTS threshold, ZSR1134WE will not use the RTS/CTS mechanism to send this packet. Default value is 2347.

#### **•** Beacon Interval

The interval of time ZSR1134WE broadcast a beacon. Beacon is used to synchronize the wireless network. Default value is 100.

#### Data Rate

For different requirement, you can select one of the suitable Basic Data Rates. Default value is Auto.

#### **•** Preamble Type

- **Long Preamble** can provide better wireless LAN compatibility
- **Short Preamble** can provide better wireless LAN performance

#### **•** Broadcast SSID

- **Enabled:** Every wireless station located within the coverage of ZSR1134WE can discover it easily.
- Disabled: Provide better security.

#### **•** IAPP

Enabled IAPP allows wireless station roaming between IAPP enabled routers within the same wireless LAN.

#### ● 802.11g Protection

It also called CTS Protection. It is recommended to enable the protection mechanism. This mechanism can decrease the rate of data collision between 802.11b and 802.11g wireless stations. When the protection mode is enabled, the throughput of ZSR1134WE will be a little lower due to many of frame traffic should be transmitted.

### Security Setup

#### a. None

### **Wireless Security Setup**

This page allows you setup the wireless security. Turn on WEP or WPA by using Encryption Keys could prevent any unauthorized access to your wireless network.

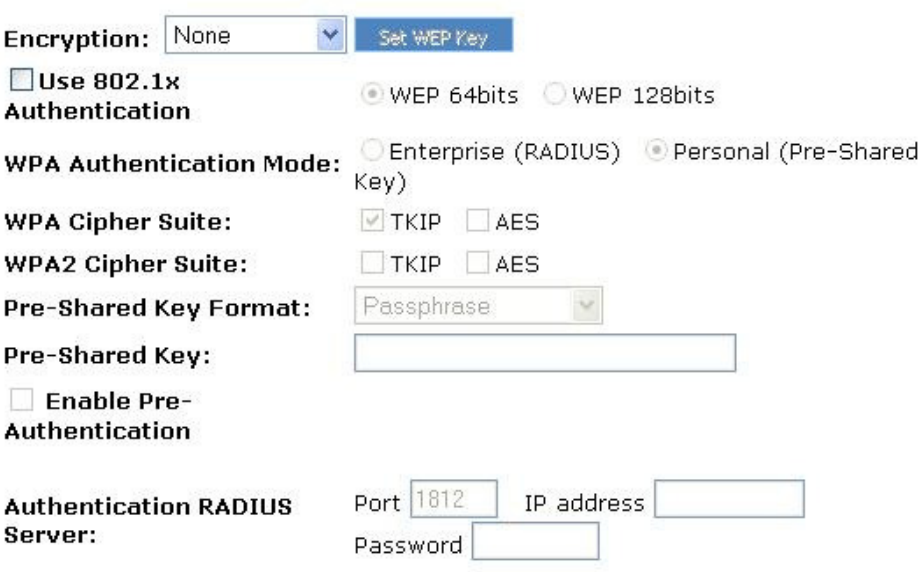

Note: When encryption WEP is selected, you must set WEP key value.

Save Settings

#### b. WEP (Set WEP Key)

WEP (Wired Equivalent Privacy) is an encryption method used to protect your wireless data communications. WEP uses a combination of 64-bit or 128-bit keys to provide access control to your network and encryption security for every data transmission.

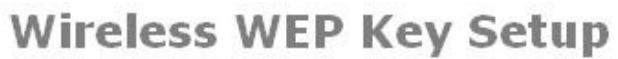

This page allows you setup the WEP key value. You could choose use 64bit or 128-bit as the encryption key, and select ASCII or Hex as the format of input value.

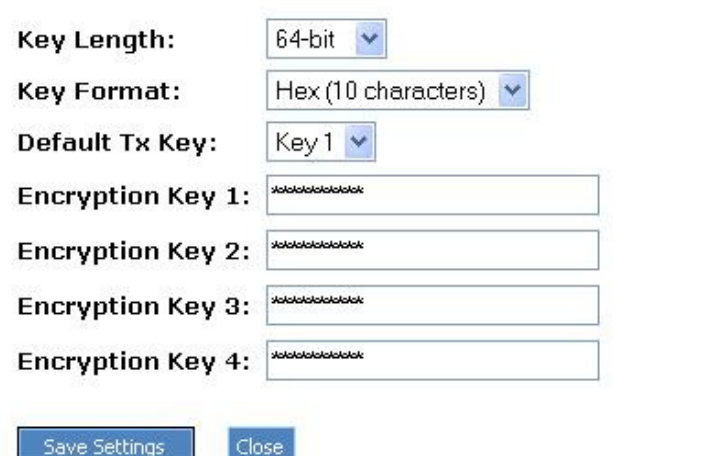

#### • Key Length

Select the WEP Key Length from 64-bit or 128-bit. Larger WEP key length will provide higher level of security, but the throughput will be lower.

#### Key Format

- **ASCII:** Use any alphanumerical characters (0-9, a-z, and A-Z)
- Hex: Use characters 0-9, a-f, and A-F.

#### **•** Default Key

Select one of the four keys to encrypt your data. Only the key you select it in the **Default key** will take effect.

#### ● Encryption Key 1, 2, 3, 4

Input WEP key characters here, the number of characters must be the same as the number displayed at **Key Format**. Rules:

- **64-bit WEP:** Input 10-digit Hex values or 5-digit ASCII character
- **128-bit WEP:** Input 26-digit Hex values or 13-digit ASCII characters.

#### c. 802.1x

This security mode is used when a RADIUS server is connected to ZSR1134WE. IEEE 802.1x is an authentication protocol. Every user must use a valid account to login to ZSR1134WE before accessing the wireless LAN. The authentication is processed by a RADIUS server. This mode also uses WEP to encrypt the data during communication.

# **Wireless Security Setup**

This page allows you setup the wireless security. Turn on WEP or WPA by using Encryption Keys could prevent any unauthorized access to your wireless network.

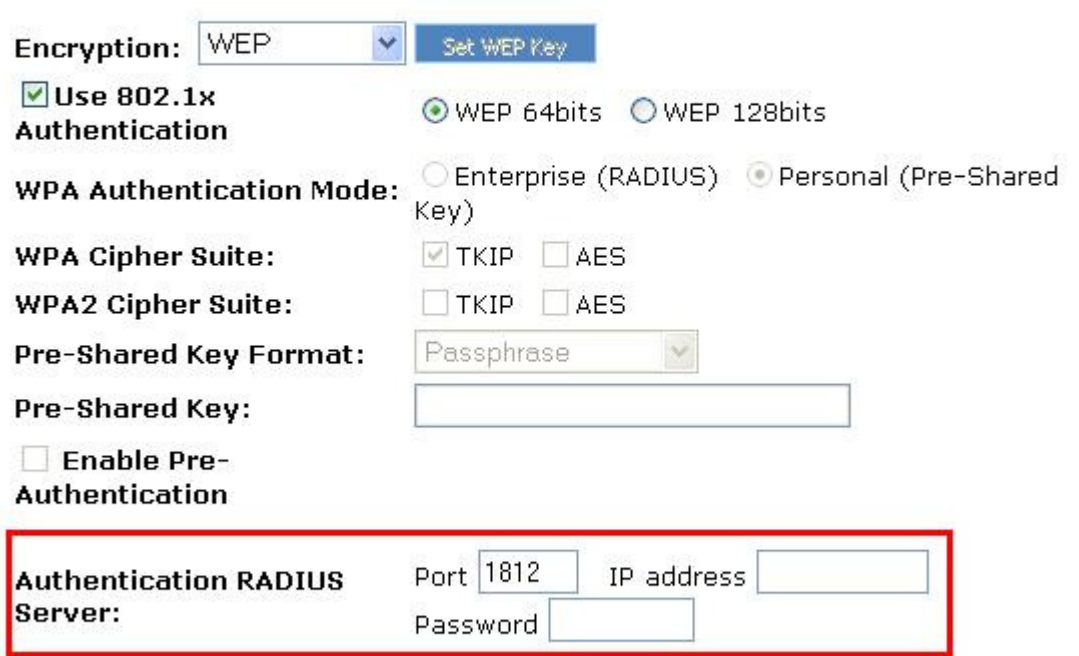

Note: When encryption WEP is selected, you must set WEP key value.

Save Settings

#### Authentication RADIUS Server

**•** Port

Input the port number of the Radius server here. Default value is 1812.

**•** IP address

Input the IP address of Radius server here.

#### Password

Input the Password of Radius server here

#### d. WPA

Wi-Fi Protected Access (WPA) is an advanced security standard. It uses TKIP and AES to change the encryption key frequently.

# **Wireless Security Setup**

This page allows you setup the wireless security. Turn on WEP or WPA by using Encryption Keys could prevent any unauthorized access to your wireless network.

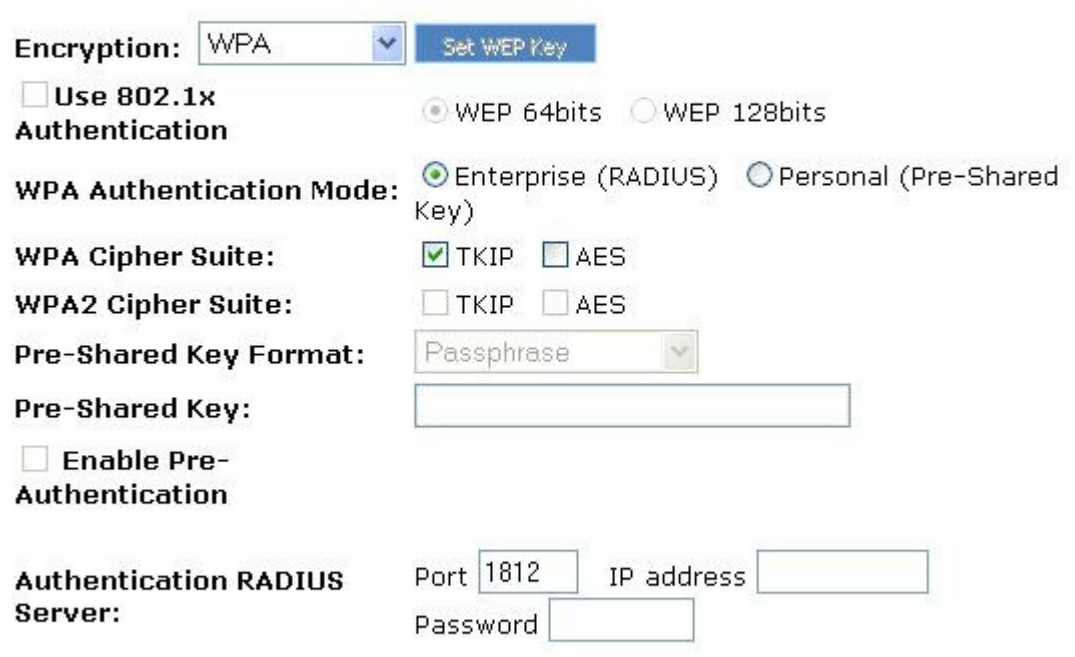

Note: When encryption WEP is selected, you must set WEP key value.

Save Settings

#### WPA Cipher Suite

Select one encryption type, TKIP or AES.

- Pre-Shared Key Format
	- **Passphrase: alphanumeric format**
	- Hexadecimal Digits: in the A-F, a-f and 0-9 range

### Access Control

This function will help you to prevent unauthorized users from connecting to ZSR1134WE; only those wireless devices who have the MAC address you assigned here can gain access to your ZSR1134WE. You can use this function with other security measures described in previous section, to create a safer wireless environment.

# **Wireless Access Control**

If you choose 'Allowed Listed', only those clients whose wireless MAC addresses are in the access control list will be able to connect to your Access Point. When 'Deny Listed' is selected, these wireless clients on the list will not be able to connect the Access Point.

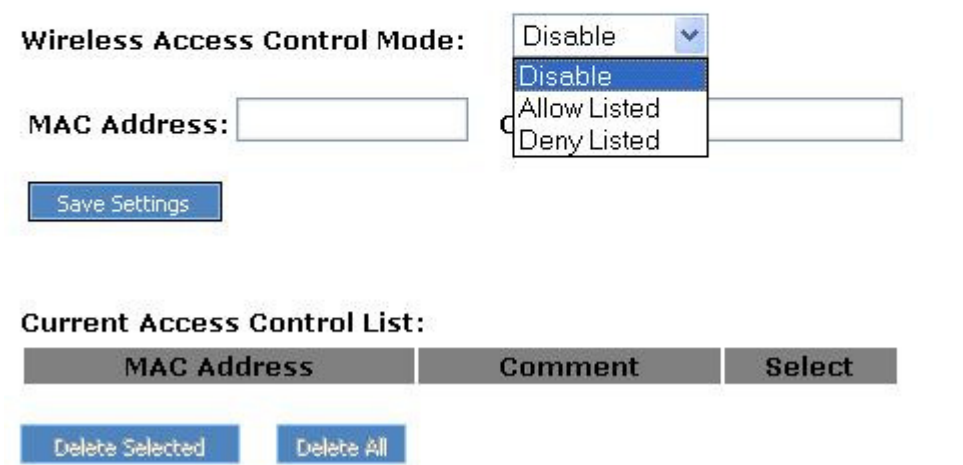

- Wireless Access Control Mode:
	- Disable: Access ZSR1134WE from any external IP Address
	- Allow listed: Fill in the MAC Address and Comment of the wireless station to be added and then click **Save Settings**.
	- **Deny listed:** Fill in the MAC Address and Comment of the wireless station to be added and then click **Save Settings**.

#### Current Access Control List

The added MAC addresses are listed here. Click **Delete Selected** to delete the filter management for this MAC address.

### WPS Setting

Wi-Fi Protected Setup (WPS) is the simplest way to build connection between wireless network clients and ZSR1134WE. You don't have to select encryption mode and input a long encryption passphrase every time when you need to setup a wireless client, you only have to press a button on wireless client and WPS will do the rest for you.

# **Wi-Fi Protected Setup**

This page allows you to change the setting for WPS (Wi-Fi Protected Setup). Using this feature could let your wireless client automically syncronize its setting and connect to the Access Point in a minute without any hassle.

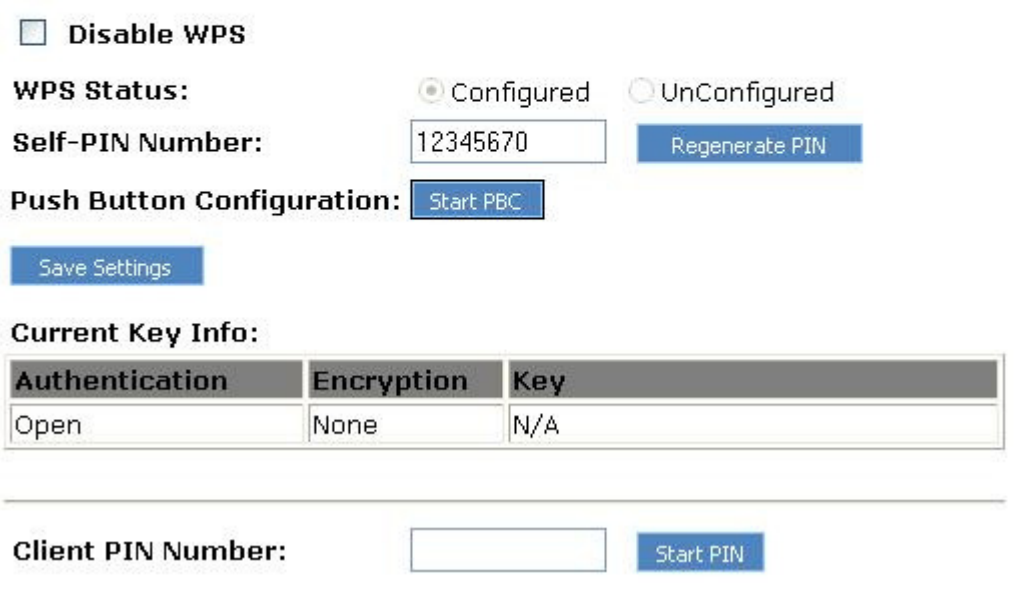

#### Disable WPS

Select the checkbox to disable WPS function, default setting is **Enable**.

#### WPS Status

- **Configured:** means WPS feature is enabled and goes into effect.
- UnConfigured: means WPS is not used.
- Self-PIN Number: The PIN code used by default.

#### Push-Button Configuration

If you want to use PBC, you have to push a specific button on the wireless client to start WPS mode, and switch ZSR1134WE to WPS mode too. You can click **PBC** button in the web configuration interface to enable WPS

### WDS Setting

In this mode, you can expand the scope of network by combining up to four other access points together, and every access point can still accept wireless clients.

# **WDS Settings**

Wireless Distribution System uses wireless media to communicate with other APs, like the Ethernet does. To do this, you must set these APs in the same channel and set MAC address of other APs which you want to communicate with in the table and then enable the WDS.

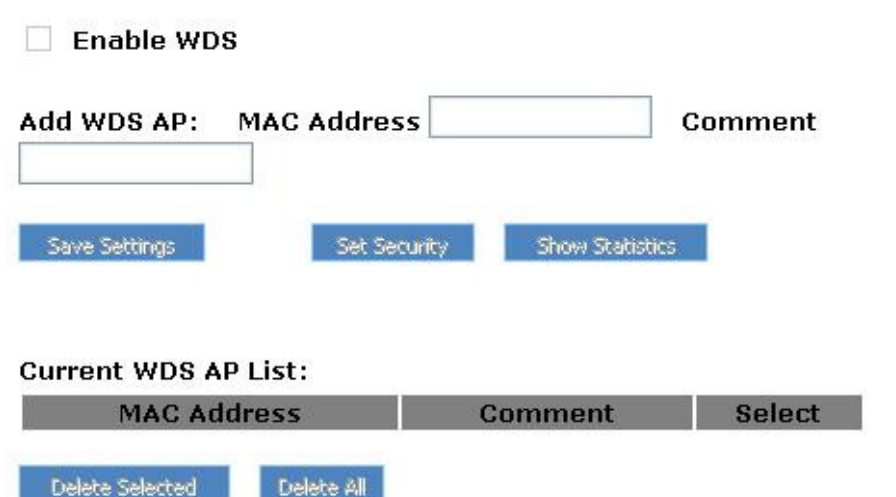

Note: First, you should set ZSR1134WE in AP mode at Wireless Basic Settings page, and then select the **Enable WDS** checkbox in this page. Two wireless routers must use the same band, channel number, and security setting.

### Site Survey

### **Wireless Site Survey**

This page provides tool to scan the wireless network. If any Access Point or IBSS is found, you could choose to connect it manually when client mode is enabled.

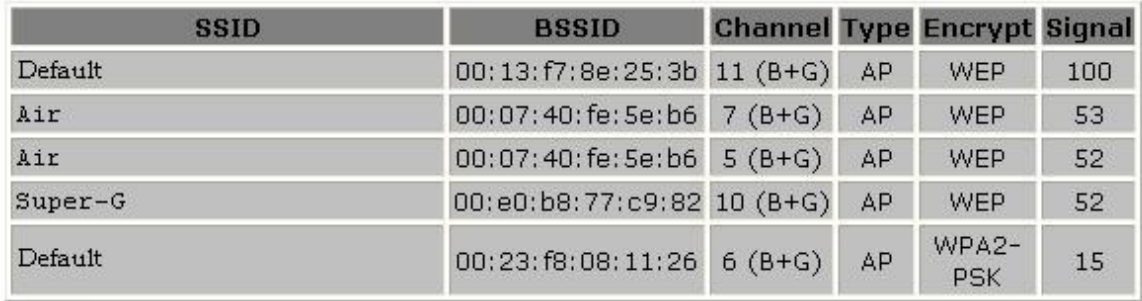

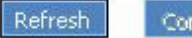

Connect

# Chapter 6 Advanced Settings

### Applications & Gaming

#### a. Virtual Service

When you want different servers/clients in your LAN to handle different service/Internet application type (e.g. Email, FTP, Web server etc.) from the Internet, you can use the Virtual Server function. Computers use numbers called port numbers to recognize a particular service/Internet application type. The Virtual Server allows you to re-direct a particular service port number (from the Internet/WAN Port) to a particular LAN private IP address and its service port number.

# **Virtual Service**

Entries in this table allow you to automatically redirect common network services to a specific machine behind the NAT firewall. These settings are only necessary if you wish to host some sort of server like a web server or mail server on the private local network behind your Gateway's NAT firewall.

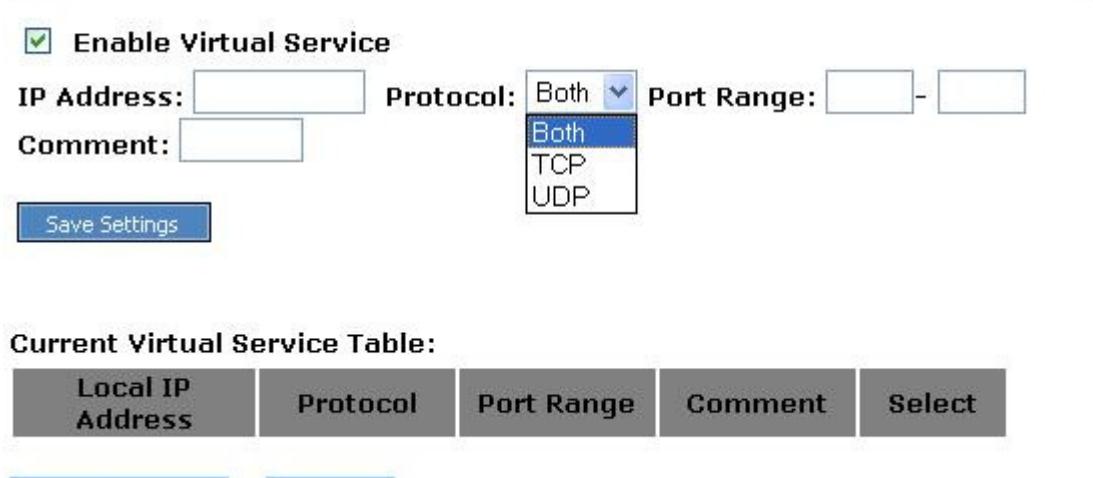

#### **•** IP Address

Delete Selected

Enter the IP address of the PC where you want to set the applications.

#### **•** Protocol

Select the protocol (TCP/UDP/Both) for the application.

#### • Port Range

Enter the start/end port number which ranges the External ports used to set the server or Internet applications.

#### Comment

The description of this setting

Delete All

#### b. DMZ

The DMZ(Demilitarized Zone) function is to allow one computer in LAN to be exposed to the Internet for a special-purpose service as Internet gaming or videoconferencing.

### **DMZ**

A Demilitarized Zone is used to provide Internet services without sacrificing unauthorized access to its local private network. Typically, the DMZ host contains devices accessible to Internet traffic, such as Web (HTTP) servers, FTP servers, SMTP (e-mail) servers and DNS servers.

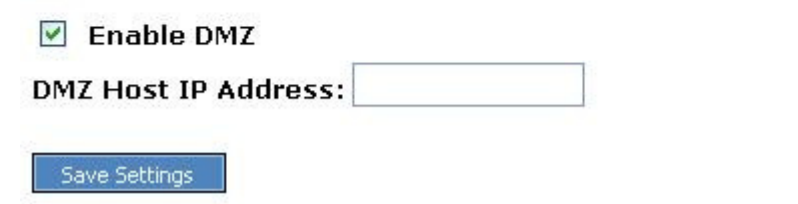

#### Enable DMZ

Select the checkbox to enable the DMZ host.

#### DMZ Host IP Address The IP address of the computer you want to expose.

### Security Management

To benefit your further management to the computers in the LAN, you can control some ports access to Internet by data packet filter function.

#### a. Port Filtering

# **Port Filtering**

Entries in this table are used to restrict certain types of data packets from your local network to Internet through the Gateway. Use of such filters can be helpful in securing or restricting your local network.

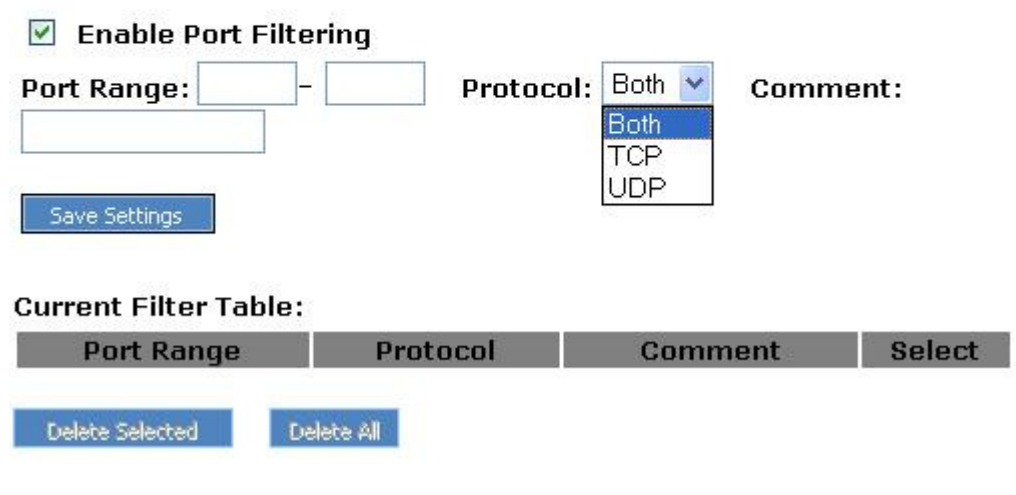

#### Enable Port Filtering

Select the checkbox to enable port filtering

#### **•** Port Range

Enter the port range over the protocol for access policy.

#### **•** Protocol

Select one protocol (Both/TCP/UDP) from drop-down menu.

#### Comment

The description of this setting

### b. IP Filtering

# **IP Filtering**

Entries in this table are used to restrict certain types of data packets from your local network to Internet through the Gateway. Use of such filters can be helpful in securing or restricting your local network.

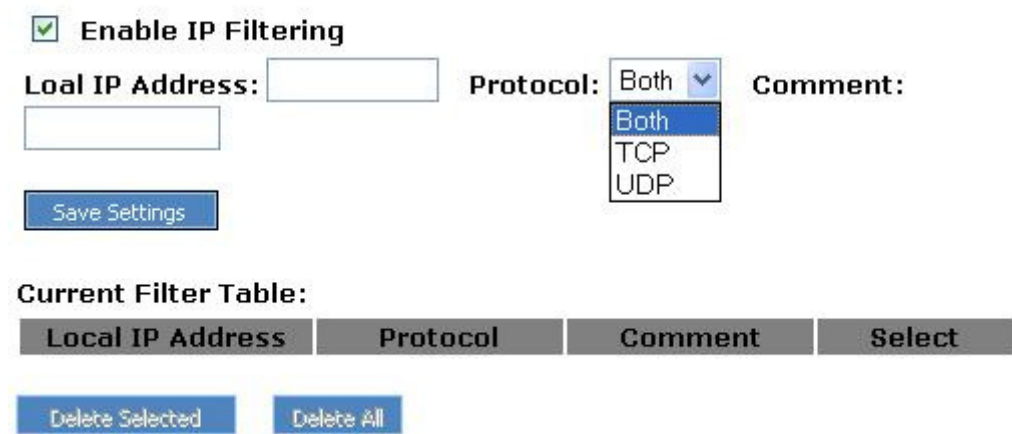

#### ● Enable IP Filtering

Select the checkbox to enable IP filtering

 Local IP Address Enter the IP address you want to run the access policy.

#### c. MAC Filtering

# **MAC Filtering**

Entries in this table are used to restrict certain types of data packets from your local network to Internet through the Gateway. Use of such filters can be helpful in securing or restricting your local network.

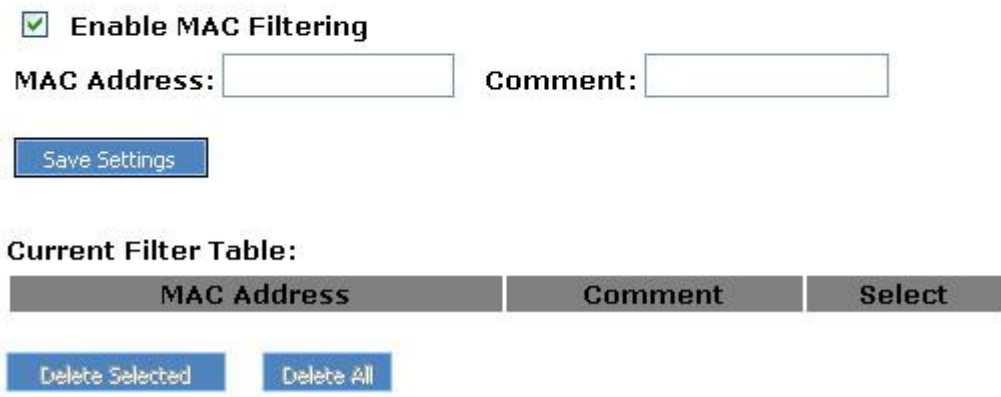

- Enable MAC Filtering Select the checkbox to enable MAC filtering
- **MAC Address** Enter the MAC address you want to run the access policy.

#### d. URL Filtering

If you want to prevent computers in local network from accessing certain website (like pornography, violence, or anything you want to block), you can use this function to stop computers in local network from accessing the site you defined here.

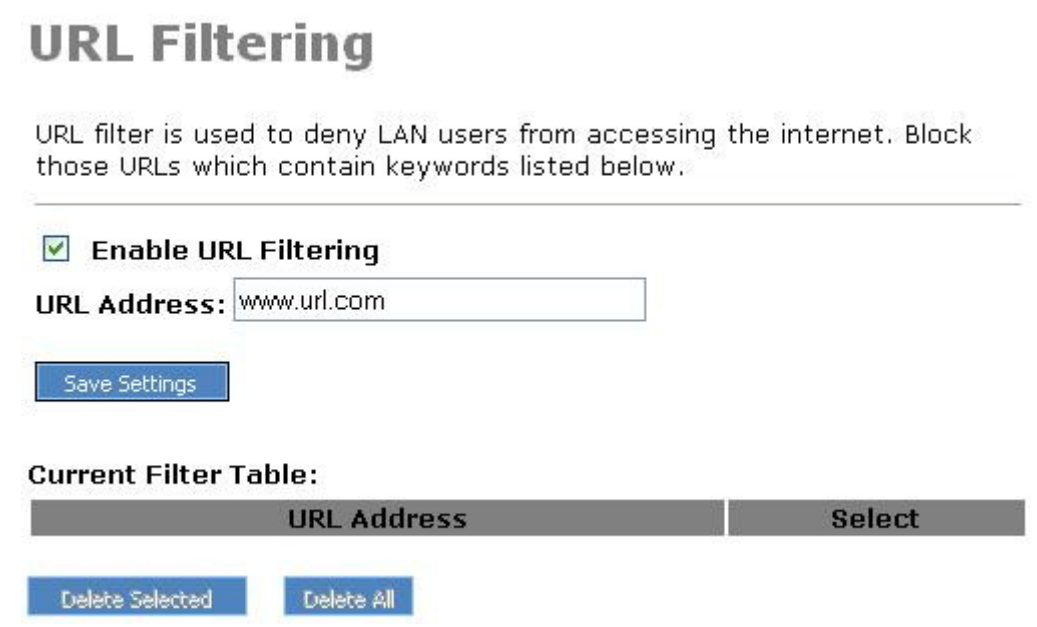

#### Enable URL Filtering

Select the checkbox to enable URL filtering

#### URL Address

Enter the full URL address or the keyword of the web site you want to block.

# Chapter 7 System tools

### System Information

#### a. Status

The Status page allows you to monitor current status of ZSR1134WE.

### **Status**

This page shows the current status and some basic settings of the device.

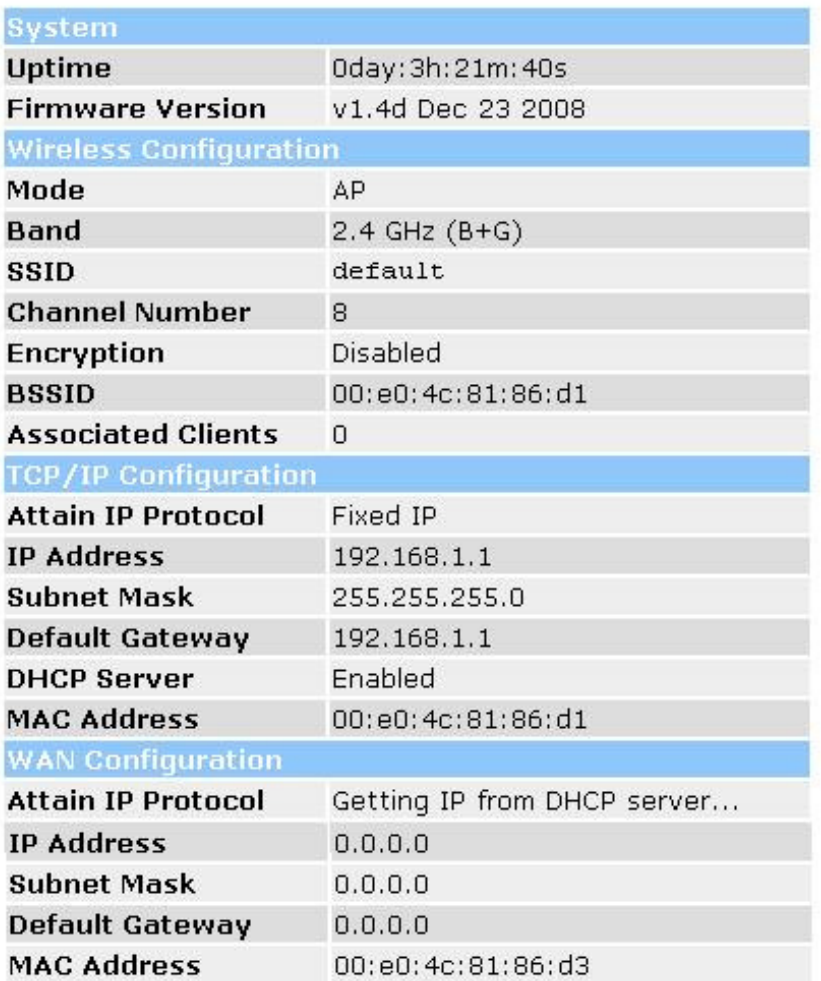

#### b. Statistics

# **Statistics**

This page shows the packet counters for transmission and reception regarding to wireless and Ethernet networks.

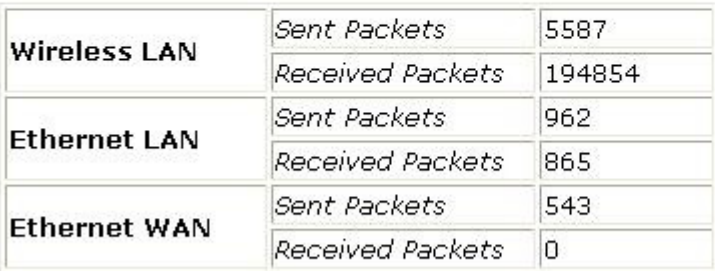

Refresh

#### c. System Log

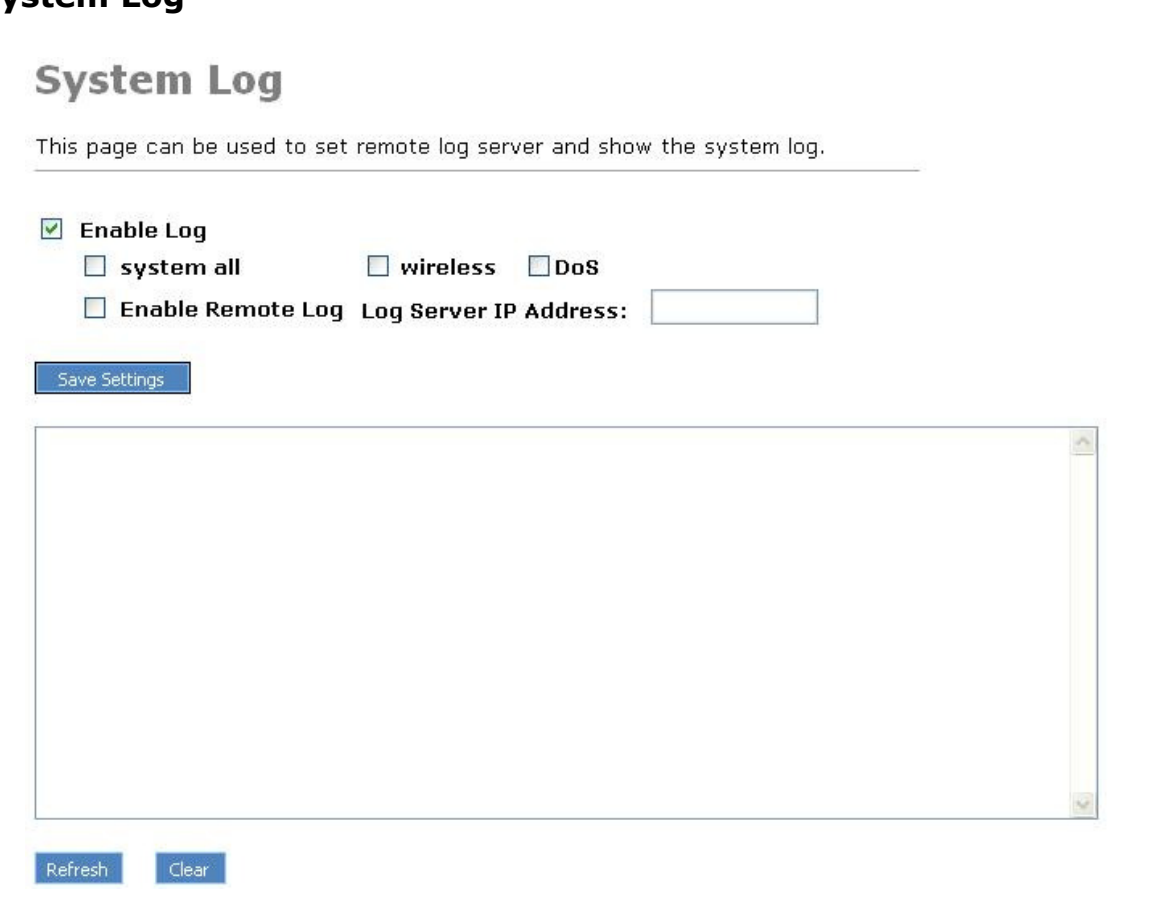

- **Refresh:** Click to update the log.
- Clear: Click to clear the current shown log.

### DDNS

DDNS (Dynamic Domain Name System) is to assign a fixed host and domain name to a dynamic Internet IP address, which is used to monitor hosting website, FTP server and so on behind ZSR1134WE. If you want to activate this function, please select Enable and a DDNS service provider to sign up.

# **Dynamic DNS Setting**

Dynamic DNS is a service, that provides you with a valid, unchanging, internet domain name (an URL) to go with that (possibly everchanging) IPaddress.

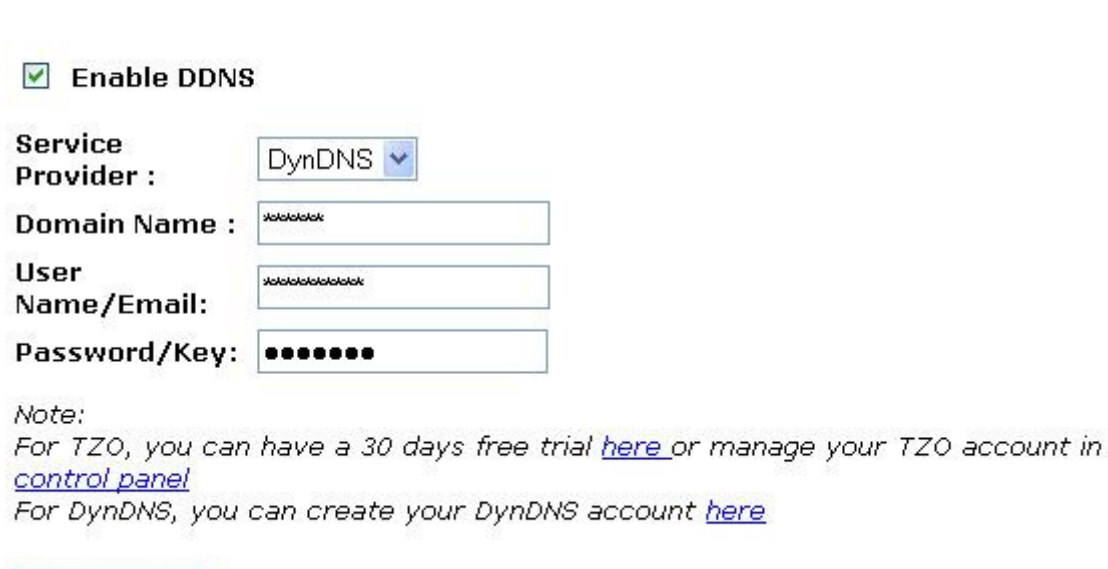

- $\bullet$  Enable DDNS Select the checkbox to enable the DDNS function of ZSR1134WE
- **•** Service Provider Select one from the drop-down menu
- Domain Name Enter the domain name

Save Settings

- User Name/Email Enter the same account as the registration account.
- **•** Password/Key Enter the password you set.

### System Management

#### a. Time Zone Setting

# **Time Zone Setting**

You can maintain the system time by synchronizing with a public time server over the Internet.

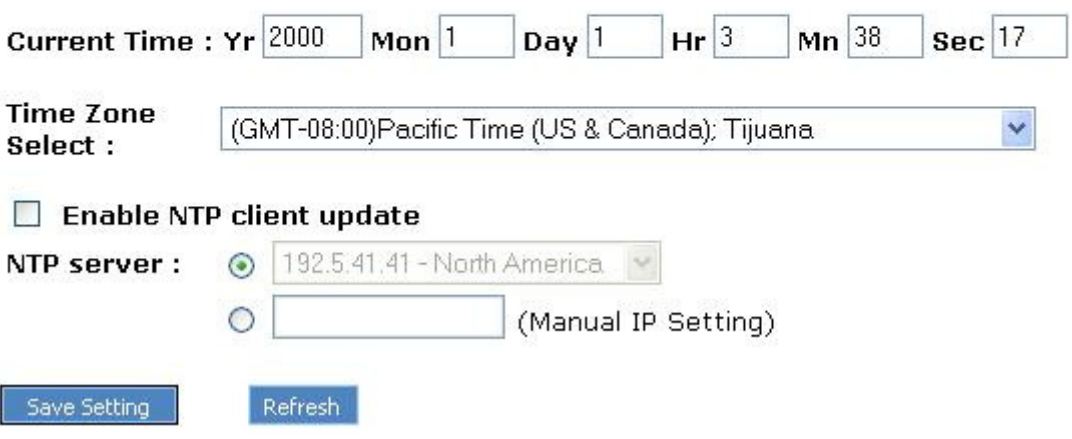

#### Time Zone

Select your time zone from the drop-down menu.

#### **• NTP Server**

Manually assign time server address if the default time server does not work.

#### b. Upgrade Firmware

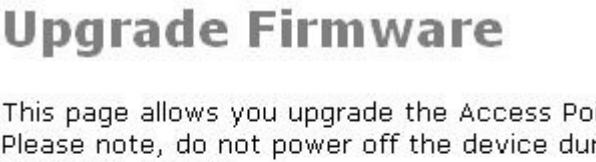

This page allows you upgrade the Access Point firmware to new version. Please note, do not power off the device during the upload because it may crash the system.

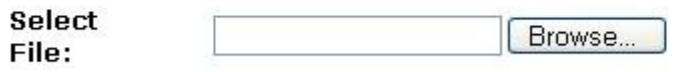

Upload

**•** Browse

Click to browse the path to the upgraded firmware files.

Upload

Click to start upgrade.

**IMPORTANT:** Do not power off the system during the firmware upgrade to avoid damaging. ZSR1134WE will reboot automatically after the upgrade.

### c. Save/Reload Setting

# **Save/Reload Settings**

This page allows you save current settings to a file or reload the settings from the file which was saved previously. Besides, you could reset the current configuration to factory default.

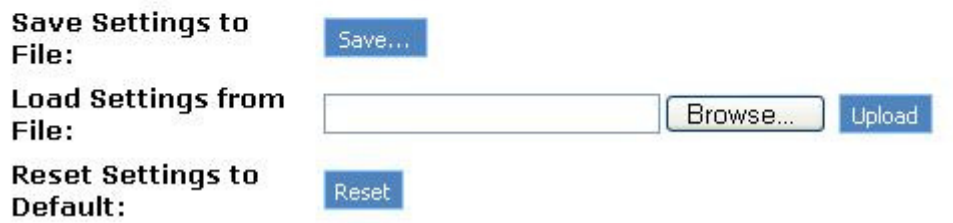

Save

Click to back up ZSR1134WE's configurations.

**•** Browse

Click to browse the path where you want to save files.

Upload

Click to restore ZSR1134WE's configurations.

**•** Reset

Click to restore to default settings.

Factory Default Settings: User Name: guest Password: **quest** IP Address: 192.168.1.1 Subnet Mask: 255.255.255.0

NOTE: After restoring to default settings, please reboot ZSR1134WE so the settings will take effect.

#### d. Password Setup

# **Password Setup**

This page is used to set the account to access the web server of Access Point. Empty user name and password will disable the protection.

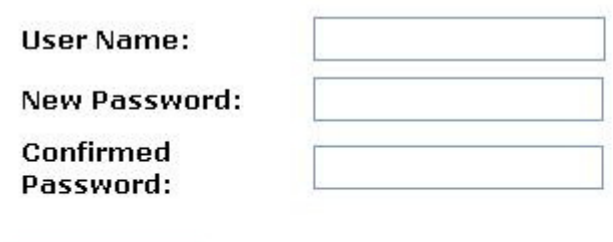

 User Name Enter a new user name.

Save Settings

- New Password Enter a new password.
- Confirmed Password Re-enter to confirm the new password.

NOTE: It is highly recommended to change the password to secure your network and ZSR1134WE.

### Logout

### Logout

This page is used to logout.

#### Do you want to logout?

Save Settings

• Click Save Settings to logout

# Appendix 1: Troubleshooting

#### Q1. I cannot access the Web-based Configuration Utility from the Ethernet computer used to configure ZSR1134WE.

- Check whether the LAN LED is on. If the LED is not on, verify the cable for the LAN connection is firmly connected.
- Check whether the computer resides on the same subnet with ZSR1134WE's LAN IP address.
- If the computer acts as a DHCP client, check whether the computer has been assigned an IP address from the DHCP server. If not, you will need to renew the IP address.
- Use the ping command to ping ZSR1134WE's LAN IP address to verify the connection.
- $\bullet$  Make sure your browser is not configured to use a proxy server.
- Check that the IP address you entered is correct. If ZSR1134WE's LAN IP address has been changed, you should enter the reassigned IP address instead.

### Q2. I forget Password (Reset ZSR1134WE without Login)

- Plug out the power of ZSR1134WE.
- Use a pencil to press and hold the default button on the back panel of ZSR1134WE. Then plug in the power of ZSR1134WE.
- Press and hold the default button for few seconds until the CPU LED indicator stays green.
- Reboot ZSR1134WE.
- After above steps, the factory's default settings will be restored in ZSR1134WE. The default user name/password is quest.

### Q3. I have some problems related to Connection with Cable Modem

Please follow the steps to check the problems:

- Check whether the DSL modem works well or the signal is stable. Normally there will be some indicator lights on the modem, users can check whether the signal is ok or the modem works well from those lights. If not, please contact the ISP.
- Check the front panel of ZSR1134WE, there's also some indicator lights there. When the physical connection is correct, the Power light and the CPU light should be steady; the WAN light should be flashing. If you use your computer, the corresponding LAN port light should be flashing too. If not, please check whether the cables work or not.
- **•** Repeat the steps in **WAN Setup** Connect with Internet through DSL Modem.

#### Q4. I can browse ZSR1134WE's Web-based Configuration Utility but cannot access the Internet.

- Check if the WAN LED is ON. If not, verify that the physical connection between ZSR1134WE and the DSL/Cable modem is firmly connected. Also ensure the DSL/Cable modem is working properly.
- If WAN LED is ON, open the System Overview page of the Web configuration utility and check the status group to see if ZSR1134WE' s WAN port has successfully obtained an IP address.
- Make sure you are using the correction method (Dynamic IP Address, PPPoE, or Static IP) as required by the ISP. Also ensure you have entered the correct settings provided by the ISP.
- For cable users, if your ISP requires a registered Ethernet card MAC address, make sure you have cloned the wireless client' s MAC address to the WAN port of ZSR1134WE. (Refer to MAC Address field in WAN Setup.)

#### Q5. My wireless client cannot communicate with another Ethernet computer.

- Ensure the wireless client functions properly. You may open the Device Manager in Windows to see if the adapter is properly installed.
- Make sure the wireless client uses the same SSID and security settings (if enabled) as ZSR1134WE.
- Ensure that the wireless client's TCP/IP settings are correct as required by your network administrator.
- **•** If you are using 802.11b wireless adapter, but selecting the **802.11G** Mode in Wireless Basic Setting page; it is not configured to use 802.11g Performance.
- Use the ping command to verify that the wireless client is able to communicate with ZSR1134WE's LAN port and with the remote computer. If the wireless client can successfully ping ZSR1134WE' s LAN port but fails to ping the remote computer, then verify the TCP/IP settings of the remote computer.